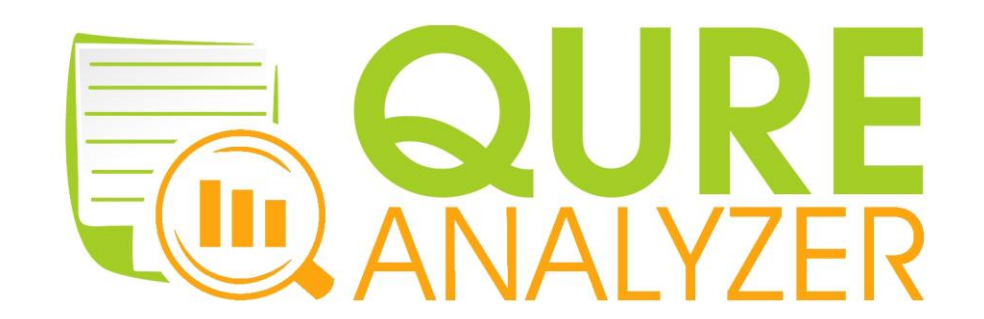

# User Guide Version 1.5

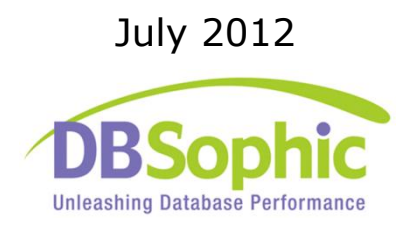

DBSophic LTD Givat Ram, P.O. Box 39158, Jerusalem 91391 ISRAEL Phone: +972.2.654.2742 | Fax: +972.77.444.8116 [www.dbsophic.com](http://www.dbsophic.com/)

# <span id="page-1-0"></span>**About this Guide**

This guide describes Qure Analyzer and its features. It provides detailed instructions on how to install and use Qure Analyzer to analyze your SQL Server workloads.

This guide includes the following chapters:

#### **Chapter 1: [Introduction](#page-5-0)**

Provides a general overview of Qure Analyzer, including its benefits and common use cases.

#### **Chapter 2: [Installing Qure Analyzer](#page-11-0)**

Describes how to download and install Qure Analyzer.

#### **Chapter 3: [Planning the Workload Analysis](#page-13-0)**

Describes the necessary steps and considerations for the process of capturing the workload for analysis using Qure Analyzer.

#### **Chapter 4: Analyzing [a Workload](#page-17-0)**

Describes how to analyze workloads using Qure Analyzer.

#### **Chapter 5**: [Viewing the Workload Analysis Reports](#page-28-0)

Describes the two dynamic Qure Analyzer analysis reports. Shows how to view, navigate through and manipulate the analysis results to easily find the required analysis information.

#### **Chapter 6**: **[Comparing Workloads](#page-51-0)**

Describes how to use Qure Analyzer to compare two workloads. Shows how to view, navigate through and manipulate the dynamic comparison reports to easily find the required workload comparison information.

#### **Chapter 7: [Managing](#page-62-0) Workload Analyses**

Describes how to add traces to an existing workload analysis and how to delete workload analyses repositories from a database.

# <span id="page-2-0"></span>**Table of Contents**

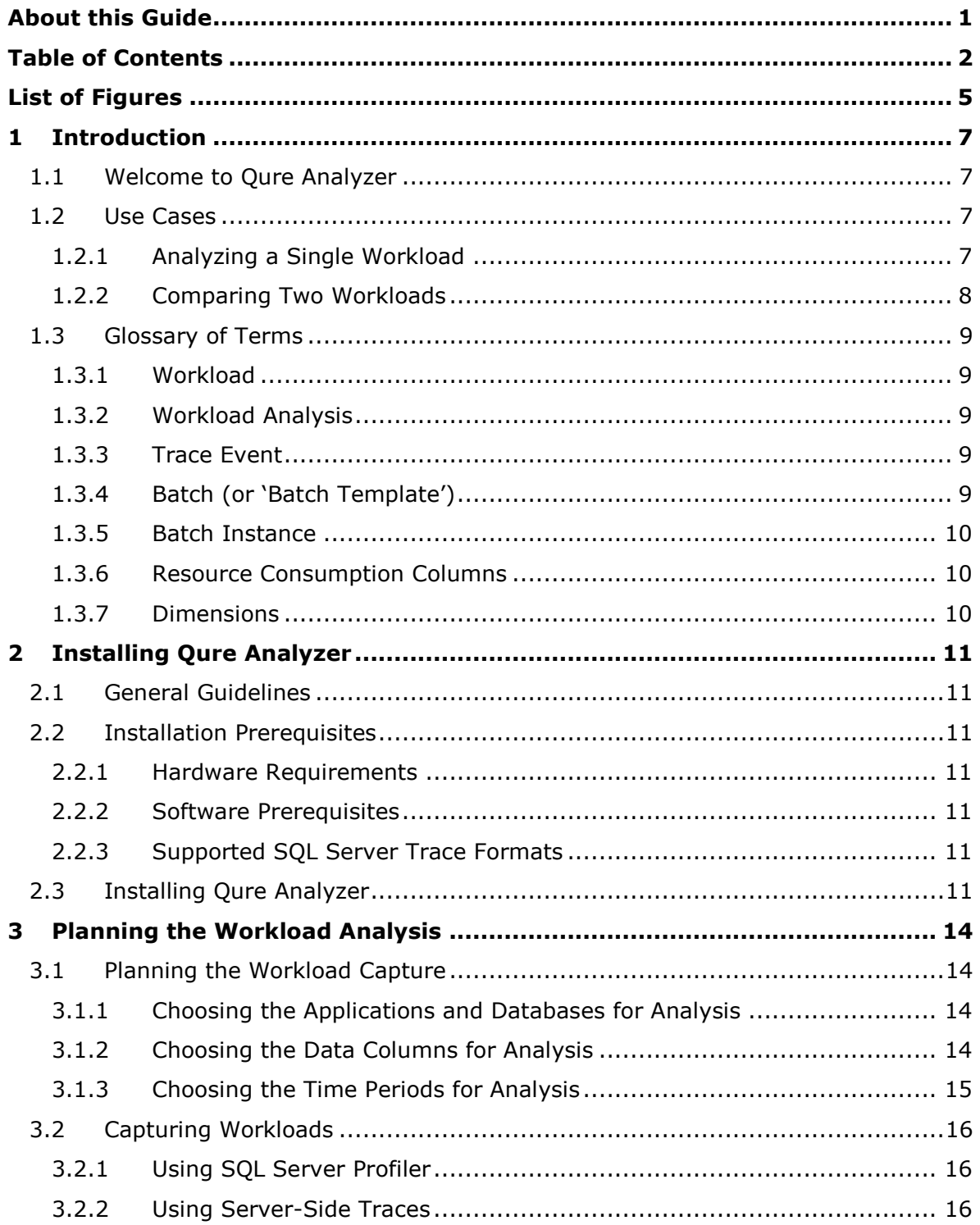

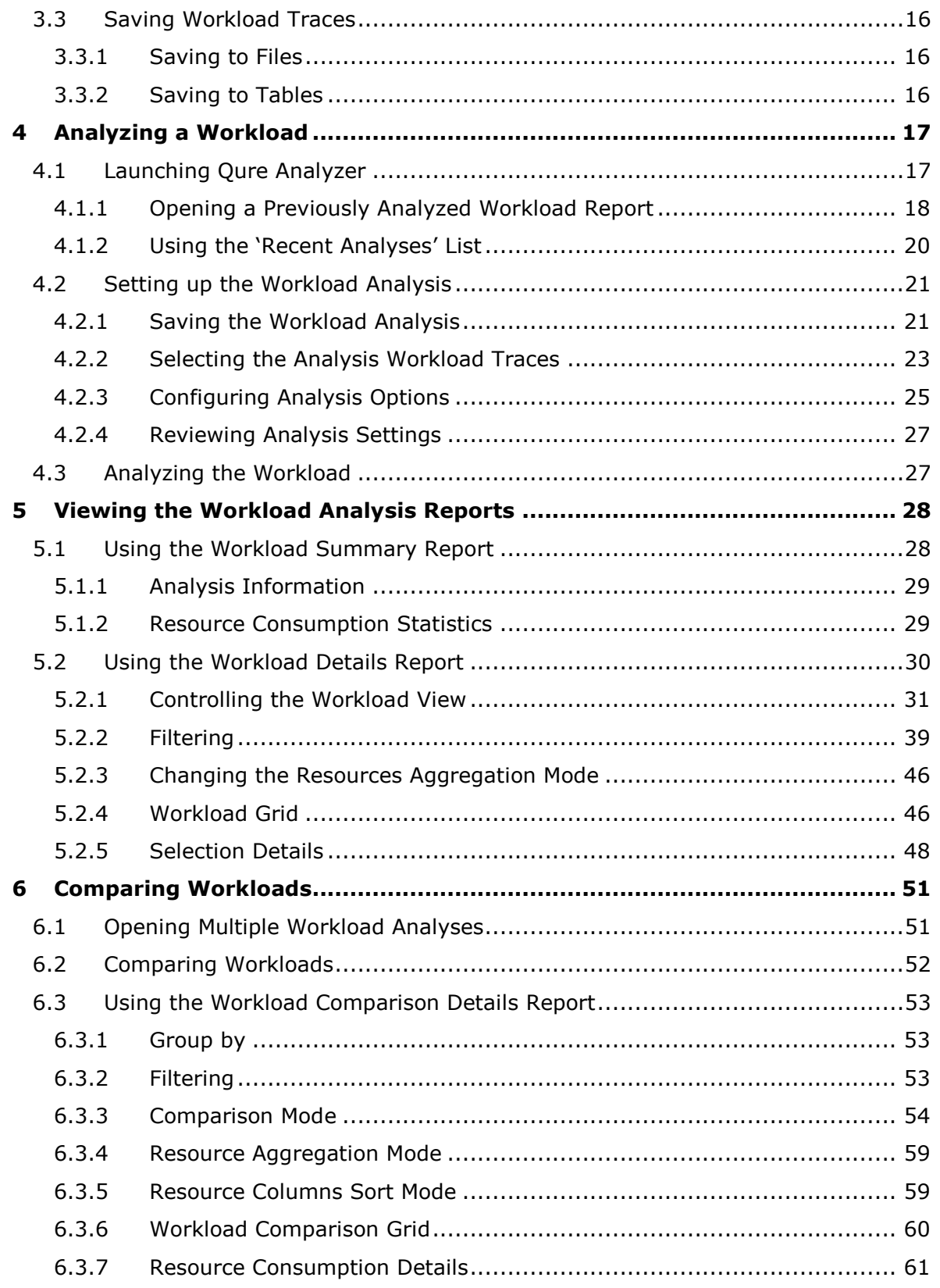

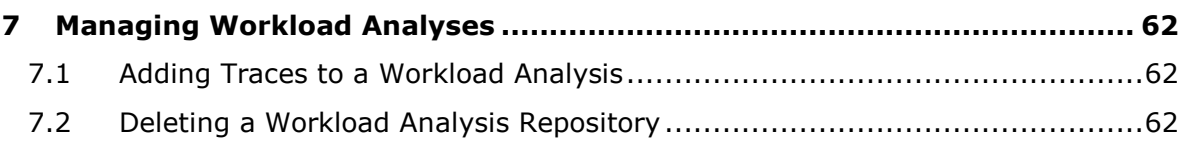

# <span id="page-5-1"></span>**List of Figures**

<span id="page-5-0"></span>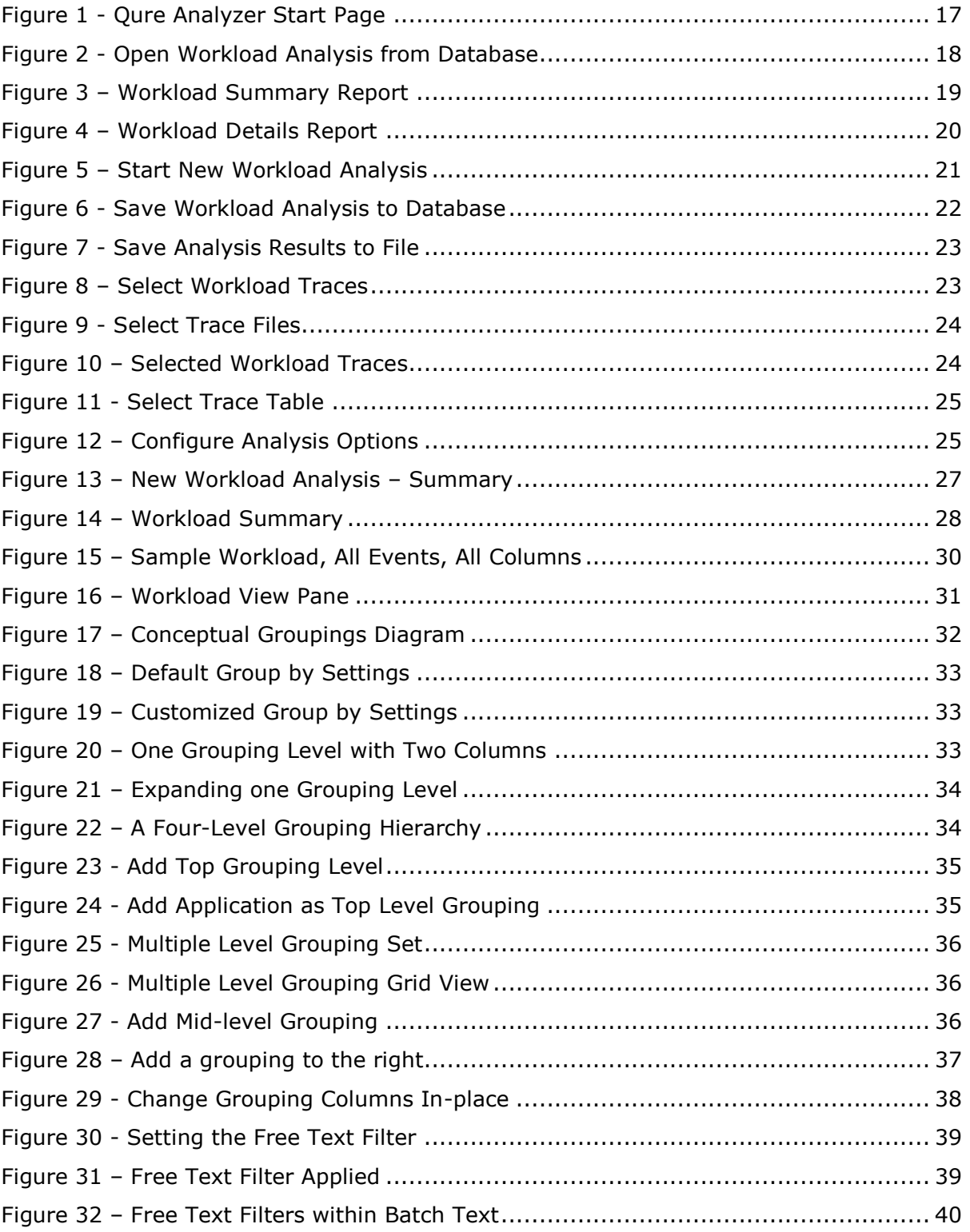

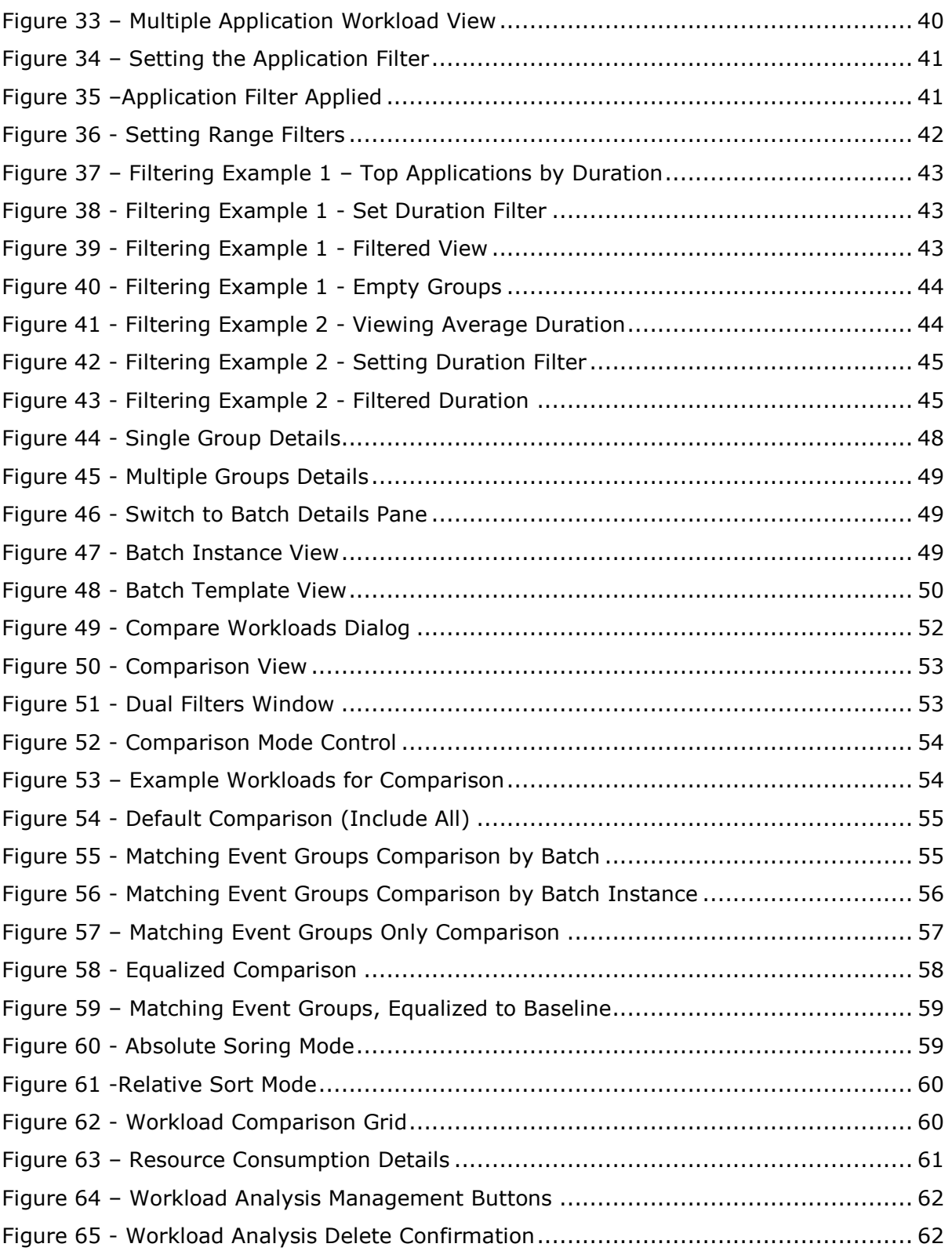

# <span id="page-7-0"></span>**1 Introduction**

# <span id="page-7-1"></span>**1.1 Welcome to Qure Analyzer**

Qure Analyzer helps you analyze database workloads comprised of one or more SQL traces. Using the intuitive graphical interface and multi-dimensional grouping, sorting and filtering, Qure Analyzer will help you easily analyze all aspects of your database workloads. For example, you can easily isolate the most resource-consuming SQL statements, applications, users, hosts, and much more.

Qure Analyzer introduces the ability to compare two database workloads. This may be needed before and after a hardware change, version upgrade or tuning effort, or to easily compare the workload performance characteristics of different environments. Even dissimilar workloads can be reliably compared. Thanks to Qure Analyzer's powerful equalization and weighting capabilities, there is no need to guess where the differences may be. Qure Analyzer not only summarizes overall differences, but pinpoints precise differences, at whatever level of granularity that you specify.

Qure Analyzer is brought to you 100% free of charge by [DBSophic,](http://www.dbsophic.com/) an innovative provider of performance management products for databasecentric applications. The Qure product suite also includes *[Qure Optimizer](http://www.dbsophic.com/qure-optimizer)* for SQL Server, the world's first *[Workload Tuning](http://www.dbsophic.com/Resources/about-workload-tuning.html)* solution.

Your feedback will help us continuously improve Workload Analyzer for the entire SQL Server community. Contact [support@dbsophic.com](mailto:support@dbsophic.com) with your comments, bug reports, and feature requests.

# <span id="page-7-2"></span>**1.2 Use Cases**

Qure Analyzer may be used to analyze a single, highly focused workload section to pin point a particular issue or as a high-level analytical aid to help you map your workload's hotspots and overall behavior. It can also be used to compare identical or similar workloads to find differences across multiple dimensions. If you save historical analyses of scheduled workload analyses you can use Qure Analyzer to observe trends over time and maintain highly detailed performance baseline metrics.

# <span id="page-7-3"></span>**1.2.1 Analyzing a Single Workload**

Use Qure Analyzer to closely explore your current production or test workloads to discover:

- Which SQL statements or batches...
	- Consume the most CPU?
	- **Take the longest to run?**
	- Generate the most writes?
	- Return the most rows of data?
- Why a certain batch occasionally exhibits performance issues? Is it a particular set of parameter values that causes it?
- What processes are running during that daily 14:30 slowdown and which of those processes is responsible for it?
- Which users consume most of the resources?
	- Which applications?
	- **Which Hosts?**
	- **Which Databases?**
- Which statements are executed most frequently?

# <span id="page-8-0"></span>**1.2.2 Comparing Two Workloads**

Use Qure Analyzer in these types of situations:

- Your software engineers have been busy rewriting a critical set of procedures with the intention of speeding them up. Before moving these changes to production, the engineers can use Qure Analyzer to obtain accurate before-and-after comparisons by running the same workload using the original and modified set of procedures. Determine not only what improved, but also whether anything else in your entire workload suffered as a result.
- HP and Dell are competing for your new hardware budget. You can use Qure Analyzer to empirically determine which one runs your custom workload faster. To do so, use a load simulator to run your workload and capture SQL Server traces during the load period. Load the traces into Qure Analyzer and compare them to view the exact differences.
- You are about to migrate from SQL Server 2008 to SQL Server 2012. With Qure Analyzer you can accurately measure how much of an improvement (or degradation…) you'll experience after the upgrade for every process and overall. Better to know it before finding out the hard way, after the fact, in production.
- Your recent tuning effort resulted in compliments from your colleagues. Your manager wants to see empirical reports of the actual benefits. Use Qure Analyzer to compare production traces before and after applying the changes to generate detailed reports on all aspects of the improvement.
- Your recent consolidation project has caused the users of the HR application to complain about seemingly slower report generation times. Use Qure Analyzer to compare production workloads before and after the consolidation to quickly find out if they are correct, and to pinpoint the cause.

# <span id="page-9-0"></span>**1.3 Glossary of Terms**

Below are detailed descriptions of the terms used in this guide and in the Qure Analyzer user interface. Note that some terms, like *Batch* for example, are used in a slightly different manner than their common meaning.

## <span id="page-9-1"></span>**1.3.1 Workload**

A *Workload* is a part (or all) of the application-to-database activity on your server. *Workloads* are comprised of a collection of one or more [SQL traces.](http://msdn.microsoft.com/en-us/library/ms191006(SQL.105).aspx) These traces contain a log of all selected events which were captured during the trace period.

## <span id="page-9-2"></span>**1.3.2 Workload Analysis**

A *Workload Analysis* is the process of analyzing the workload traces by Qure Analyzer and saving the analysis results in a dedicated repository. This process includes reading the traces, extracting batch templates, preaggregating dimensions, optimizing storage space, indexing and more. You can later open the results of the *Workload Analysis* without needing to reprocess the traces. When used as a noun, the term *Workload Analysis* refers to the results of this process.

## <span id="page-9-3"></span>**1.3.3 Trace Event**

A *Trace Event (*or simply an *Event)* is a single row in one of the traces that comprise the analyzed workload. A *Trace Event* may be a single call to a procedure, a single execution of a SQL batch that includes multiple statements, a single execution of a SQL statement etc.

## <span id="page-9-4"></span>**1.3.4 Batch (or 'Batch Template')**

A *Batch* is a de-parameterized SQL query or a collection of commands without specific parameter values. For example:

SELECT \* FROM Employees WHERE EmployeeID = <value>

<span id="page-9-5"></span>A *Batch* may be of any type of SQL query found in the workload. For example, a *Batch* may consist of a stored procedure call or an ad-hoc SQL statement.

## **1.3.5 Batch Instance**

A *Batch Instance* is a SQL query including parameter values. It is comprised of a *Batch Template* plus a particular set of parameter values. For example:

SELECT \* FROM Employees WHERE EmployeeID = 346 SELECT \* FROM Employees WHERE EmployeeID = 9274 SELECT \* FROM Employees WHERE EmployeeID = 3720

To be more precise, a *Batch Instance* is the collection of all SQL queries found in the *Workload* that are identical both in structure and in parameter values. Suppose the *Workload* was found to contain 25 events whose *TextData* trace data column contains the following SQL query:

SELECT \* FROM Employees WHERE EmployeeID = 346

This set of 25 events would collectively be called a *Batch Instance*. Of course, each individual trace event of this *Batch Instance* may have different properties such as user names, start times, durations etc.

## <span id="page-10-0"></span>**1.3.6 Resource Consumption Columns**

*Resource Consumption Columns* (or *Resource Columns*) are numeric data columns in Qure Analyzer that present aggregated information about the resource consumption of the workload events for the particular group of events. The most commonly used are *Duration*, *CPU*, *Reads*, *Writes* and *Row Counts*.

## <span id="page-10-1"></span>**1.3.7 Dimensions**

The data columns in Qure Analyzer that present information about the properties of the grouped events, as selected by the grouping control in the Qure Analyzer *Workload Analysis Report*. Some of these columns (*User Name* for example) are extracted from the workload trace events while others (*Batch Template* for example) are generated by Qure Analyzer during the workload analysis process.

# <span id="page-11-0"></span>**2 Installing Qure Analyzer**

# <span id="page-11-1"></span>**2.1 General Guidelines**

Qure Analyzer is available as a free download from the **DBSophic web site**. It may be used at no cost, and has no expiration date. DBSophic provides it as a goodwill gesture to the SQL Server community and as a way of introducing you to the power of holistic offline workload analysis. DBSophic's flagship product, Qure Optimizer, takes holistic offline workload analysis to the next level, and is able to automatically optimize millions of queries. Qure Optimizer is available free of charge in trial mode. [Download](http://www.dbsophic.com/products/download-qure-optimizer.html) your copy of *[Qure](http://www.dbsophic.com/qure-optimizer)  [Optimizer](http://www.dbsophic.com/qure-optimizer)* today to experience *[Workload Tuning](http://www.dbsophic.com/Resources/about-workload-tuning.html)* firsthand.

# <span id="page-11-2"></span>**2.2 Installation Prerequisites**

Qure Analyzer can be installed on any workstation or server. Saving the *Workload Analysis* to a SQL Server database requires SQL Server SysAdmin privileges on the instance where the results will be saved.

## <span id="page-11-3"></span>**2.2.1 Hardware Requirements**

- 2 GB RAM or more recommended.
- 50 MB free disk space for binary/executable/log files. Additional storage space will be required for each *Workload Analysis*.
- 2 GHz CPU. Dual core or better recommended.

# <span id="page-11-4"></span>**2.2.2 Software Prerequisites**

- Windows XP/Vista/7, Windows Server 2003/2008/2008R2, 32bit or 64bit.
- Microsoft .Net Framework 4.0 or later [\(download here\)](http://www.microsoft.com/net).
- Microsoft SQL Server 2005/2008/2008R2/2012 client tools, 32bit or 64bit
	- Client tools are required for the analysis of trace files only.

## <span id="page-11-5"></span>**2.2.3 Supported SQL Server Trace Formats**

- Microsoft SQL Server 2005/2008/2008R2/2012 trace files or tables.
- SQL Sentry Performance Advisor V6.0 or higher repository.

# <span id="page-11-6"></span>**2.3 Installing Qure Analyzer**

To install Qure Analyzer, follow these steps:

- **1** Download the Qure Analyzer installation file from the [Qure Analyzer](http://www.dbsophic.com/products/download-qure-analyzer.html)  [download page](http://www.dbsophic.com/products/download-qure-analyzer.html) on the DBSophic web site.
- **2** Choose one of the following options:

 Save it to a local hard drive, and then double-click the Windows Installer file *QureAnalyzer.exe*.

OR

- From the *Open File* Dialog, click **Run**.
- **3** The installation process starts and the *Installation Wizard Welcome* dialog appears.

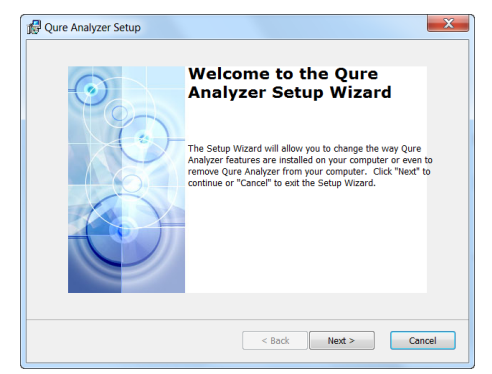

**4** Click **Next**. The *License Agreement* dialog appears.

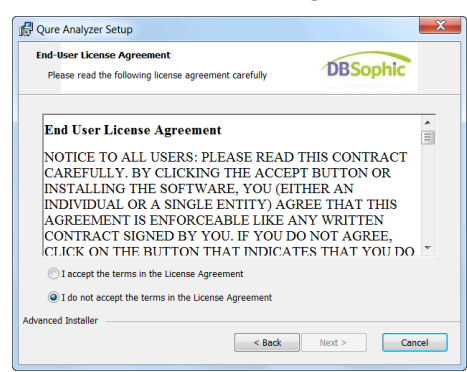

**5** Read the license agreement. If you accept it, select *"I accept the terms in the License Agreement"* and click **Next**. The *Select Installation Folder*  dialog appears.

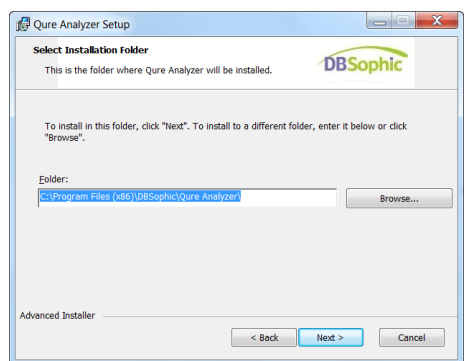

In the *Folder Text Box*, enter the path to an installation folder for Qure Analyzer or click **Browse** to navigate and select a different folder. The default installation folder is *"%Program Files%\DBSophic\Qure Analyzer"*.

**Note**: The installation folder is used to store Qure Analyzer binary, executable and configuration files. Log files are saved to *"My Documents\Qure\Qure Analyzer\"*. Later you will select the location to store Qure Analyzer workload analysis results files, which may require significantly more disk space. For more information see section 4.2.1 – [Saving the Workload](#page-21-1)  [Analysis.](#page-21-1)

**6** Click **Next** to continue. The *Ready to Install* dialog appears.

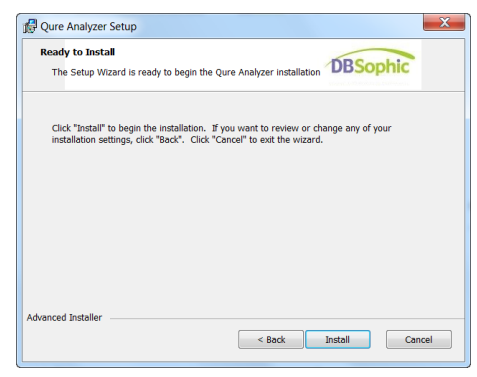

**7** Click **Install**. The installation process starts. The installation process may take a few minutes. The *Installing Qure Analyzer* dialog appears.

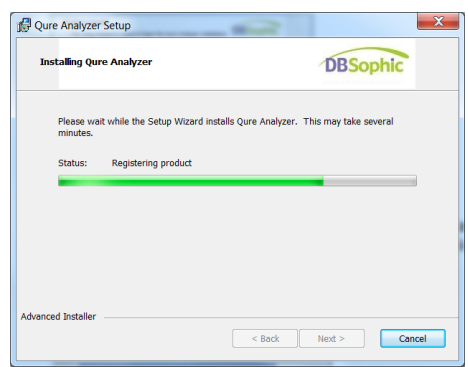

**8** When the installation is successfully completed, the *Completing the Qure Analyzer Setup* dialog appears.

<span id="page-13-0"></span>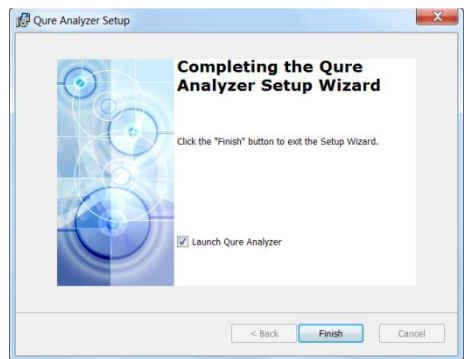

**9** Click **Finish**. Qure Analyzer is now installed on your computer.

# <span id="page-14-0"></span>**3 Planning the Workload Analysis**

# <span id="page-14-1"></span>**3.1 Planning the Workload Capture**

Since all of the information Qure Analyzer will have about your database workload comes from SQL Server traces, you'll want to set up your traces of your production or test environment to capture all of the information you want to analyze. Since capturing trace information places a burden on the database server, you'll want to capture no more than what is necessary. Planning the workload capture has three main aspects:

- 1. Deciding which applications and databases you want to analyze
- 2. Deciding which events and data columns you want to analyze
- 3. Deciding which time periods you want to analyze

# <span id="page-14-2"></span>**3.1.1 Choosing the Applications and Databases for Analysis**

Qure Analyzer can analyze any number of databases at once, allowing you to examine cross-database activities. It can also analyze any number of applications that access those databases, because each access event can be traced. The key here is to minimize noise. Although you can filter out noise very effectively in Qure Analyzer afterwards, it is better to have a wellfocused workload to begin with. Doing so will place a smaller burden on your database server at the time of trace data collection, reduce the Qure Analyzer analysis duration, reduce the size of the analysis results repository, and improve the dynamic analysis report performance.

# <span id="page-14-3"></span>**3.1.2 Choosing the Data Columns for Analysis**

Qure Analyzer requires that you select at least one of the listed workload dimensions and all of the listed resource columns. *Row Count* is optional.

# **Workload Dimensions**

- Batch Instance (TextData) . Application Name
- 
- Database Name **Calculation Calculation From**
- 
- 
- 
- Server Name **Calculation Contract Contract Contract Contract Contract Contract Contract Contract Contract Contract Contract Contract Contract Contract Contract Contract Contract Contract Contract Contract Contract Contract** 
	-
- Event Class **Start Time**
- Host Name End Time

# **Resource Consumption Columns:**

- Duration **CPU** 
	-
- Reads **Reads Row Count**
- 

Writes

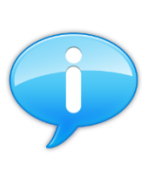

**Tip**: Qure Analyzer provides you with recommended trace templates that you can use to capture your workload. You can find them in the *Trace Templates* folder in the Qure Analyzer installation folder. You can quickly access this folder by clicking on the *Open Templates Folder* link on the Qure Analyzer start page.

# <span id="page-15-0"></span>**3.1.3 Choosing the Time Periods for Analysis**

#### **Analyzing One Workload**

You may be analyzing the overall behavior of your database application or just part of it.

If you plan to analyze its overall behavior, obtain either a single long continuous trace or several shorter traces that together represent the full range of activities that the application and databases perform. For example, you may capture some traces during mid-day, evening, weekend and monthend timeframes.

If you are analyzing the behavior of a specific part of your database or application, capture traces during the timeframe when your particular events are likely to take place. For example, if you know that your application commonly performs poorly whenever a certain overnight batch process runs, capture traces during the entire runtime of that batch, and do so over several days. The set of traces can be provided to Qure Analyzer to represent a single workload that focuses on that one batch process. Qure Analyzer report provides a wide array of smart filters to pinpoint the issue.

## **Comparing Two Workloads**

You may be analyzing the effect of a tuning effort on your production workload, and would like to capture one workload before the change and another workload after the change to reveal the precise size and nature of the impact. In this case, two considerations are important:

- 1. Plan to capture a *'before'* workload that has fairly similar characteristics to the *'after'* workload. For example, capture the same times of day, and capture times when the same scheduled jobs are running.
- 2. If possible, plan to capture a longer timeframe for both workloads than what you would capture if you were just analyzing one workload. The reason for this is that when selecting your comparison mode in Qure Analyzer, some of the comparison options will discard non-matching batches, and so you will effectively end up with fewer comparison points than if the two workloads contained identical events.
- 3. You may be performing a performance test to predict the impact of a server upgrade, or you may be testing the performance of two vendors' products. In this case, you will be capturing one production workload (or using a load simulator to simulate a realistic workload) and replaying it twice or more in a non-production environment. This is called a *Controlled Workload* comparison. Plan the capture of your one *Controlled Workload* as you would plan a single workload trace. Read more about controlled vs. uncontrolled workloads in chapter 6 – [Comparing Workloads](#page-51-0).

# <span id="page-16-0"></span>**3.2 Capturing Workloads**

Qure Analyzer considers a set of traces to comprise a Workload.

# <span id="page-16-1"></span>**3.2.1 Using SQL Server Profiler**

MSDN has a complete [set of instructions](http://msdn.microsoft.com/en-us/library/ms187929.aspx) on how to use *SQL Server Profiler* to capture traces.

# <span id="page-16-2"></span>**3.2.2 Using Server-Side Traces**

For heavily loaded systems, *SQL Server Profiler* may not be the best choice as it may incur noticeable overhead. Server-side tracing can be performed at a much lower overhead. See this MSDN [article](http://msdn.microsoft.com/en-us/library/ms191006.aspx) for more information.

# <span id="page-16-3"></span>**3.3 Saving Workload Traces**

If you are using *SQL Server Profiler* to capture your traces, you can save them to files or to database tables. If you are using Server-side tracing, you can only save the workload to files. You can later load those files into trace tables by using *SQL Server Profiler* or the *[sys.fn\\_trace\\_gettable](http://msdn.microsoft.com/en-us/library/ms188425.aspx)* system function.

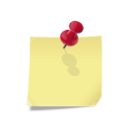

**Note**: It is highly recommended that you DO NOT check the *"Save to File"* or *"Save to Table"* options of SQL Server Profiler during the trace as it incurs a significant overhead. Instead, save the trace after you have completed and stopped the trace.

# <span id="page-16-4"></span>**3.3.1 Saving to Files**

The main advantage of saving traces to files is portability. When trace files are the source of trace data, Qure Analyzer requires SQL Server client tools to be installed in order to be able to decode the trace files and extract the trace information.

# <span id="page-16-5"></span>**3.3.2 Saving to Tables**

The main advantage of saving traces to tables is performance. A second advantage is that the data within the trace tables can be manually edited using UPDATE and DELETE SQL statements before you use them as inputs to Qure Analyzer. For example, you can replace non-intuitive stored procedure names with names people are more likely to recognize, making the analysis reports easier to understand. When trace tables are used as the source of trace data, Qure Analyzer does not require SQL Server client tools.

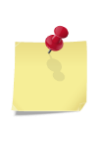

**Note**: If you encounter errors trying to open trace files for analysis in Qure Analyzer, we recommend that you open these trace files in profiler, save it to a trace table and use the trace table as the workload source for analysis. Alternatively, you can use the *sys.fn\_trace\_gettable* system function. For more information see the following **Books on Line article**.

# <span id="page-17-0"></span>**4 Analyzing a Workload**

# <span id="page-17-1"></span>**4.1 Launching Qure Analyzer**

In the Windows *All Programs* listing, find the DBSophic folder. Within it is the shortcut for Qure Analyzer. Click to open. Alternately, double-click the Qure Analyzer icon on your desktop.

Qure Analyzer's *Start Page* appears.

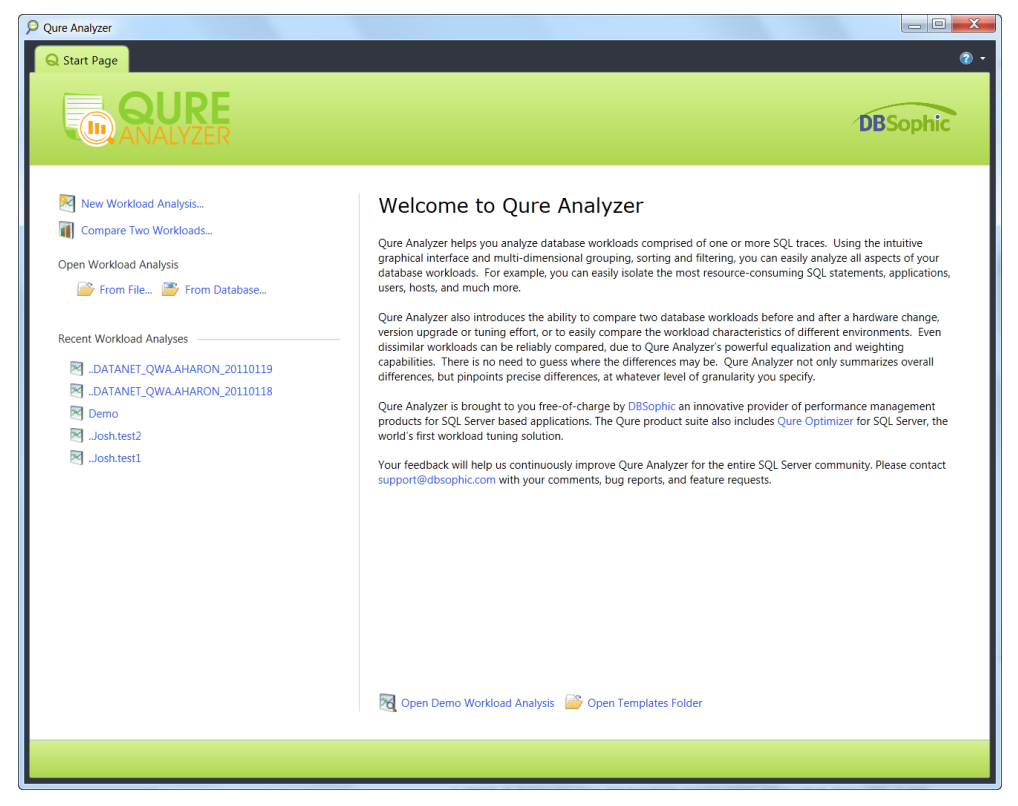

#### **Figure 1 - Qure Analyzer Start Page**

<span id="page-17-2"></span>From this page, you may perform any of the following tasks:

#### **New Workload Analysis**

Start a new workload analysis. See section [4.2](#page-21-0) - [Setting up the Workload](#page-21-0)  [Analysis.](#page-21-0)

#### **Compare Two Workloads**

Launch a new window with instructions on how to compare two workloads. See chapter [6](#page-51-0) - [Comparing Workloads](#page-51-0).

#### **Open Workload Analysis**

Open a previously analyzed workload analysis results. See section [4.1.1](#page-18-0) - [Opening a Previously](#page-18-0) Analyzed Workload.

# <span id="page-18-0"></span>**4.1.1 Opening a Previously Analyzed Workload Report**

There are two ways to open a previously saved Workload Analysis.

#### **Open Workload Analysis from File**

Use this option if the results of your previously analyzed workload are stored in a Qure Analyzer file. Qure Analyzer analysis results file uses the \*.qwan suffix.

- **1** Under the label *Open Workload Analysis*, click the **From File** link.
- **2** An *Open File* dialog will appear that will allow you to select an analysis results file. Multiple selection is not supported. However, you may repeat this procedure to open multiple workload analysis reports side by side.

#### **Open Workload Analysis from Database**

Use this option if the results of your previously analyzed workload are stored in a database.

- **1** Under the label *Open Workload Analysis*, click the **From Database** link.
- **2** An *Open Workload from Database* dialog will appear. It will allow you to select from existing workload analyses within one of your databases.

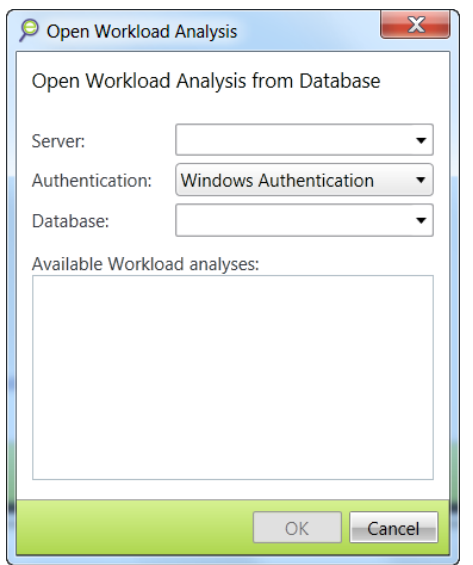

**Figure 2 - Open Workload Analysis from Database**

<span id="page-18-1"></span>Once you have selected an analysis results file or a SQL Server database analysis results repository, the workload analysis report will load and the *Workload Summary Report* page will be shown.

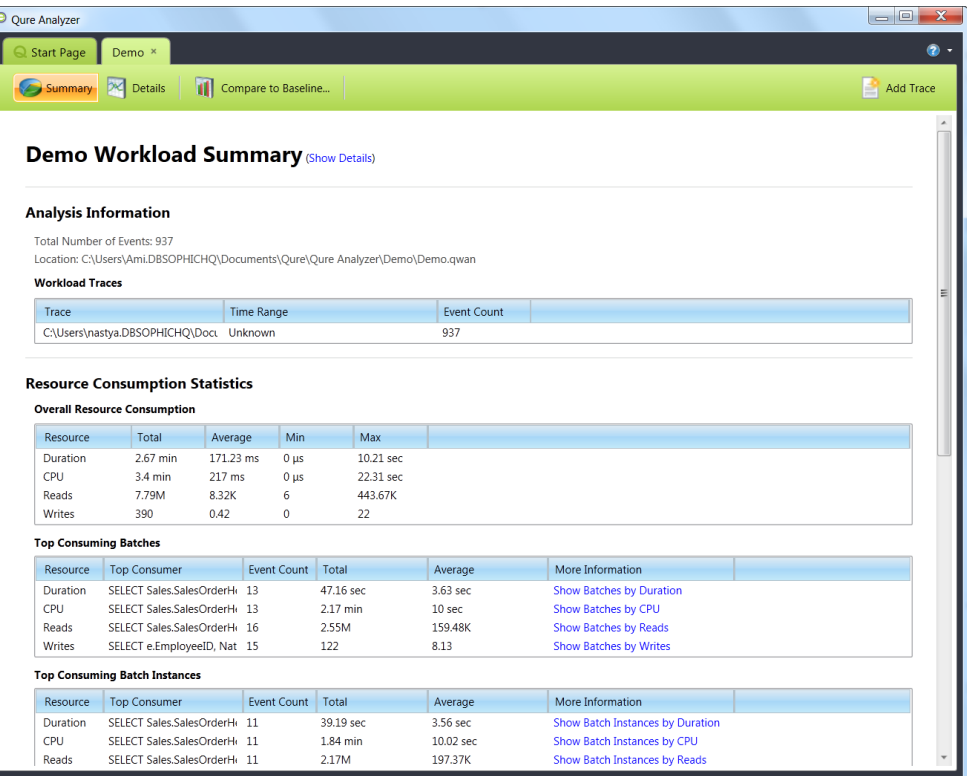

#### **Figure 3 – Workload Summary Report**

<span id="page-19-0"></span>To use the *Summary Report*, see section [5.1](#page-28-1) - [Using the Workload Summary](#page-28-1) [Report.](#page-28-1)

To review the detailed results of the *Workload Analysis*, click the **Details** icon on the top bar. The *Details Report* page appears.

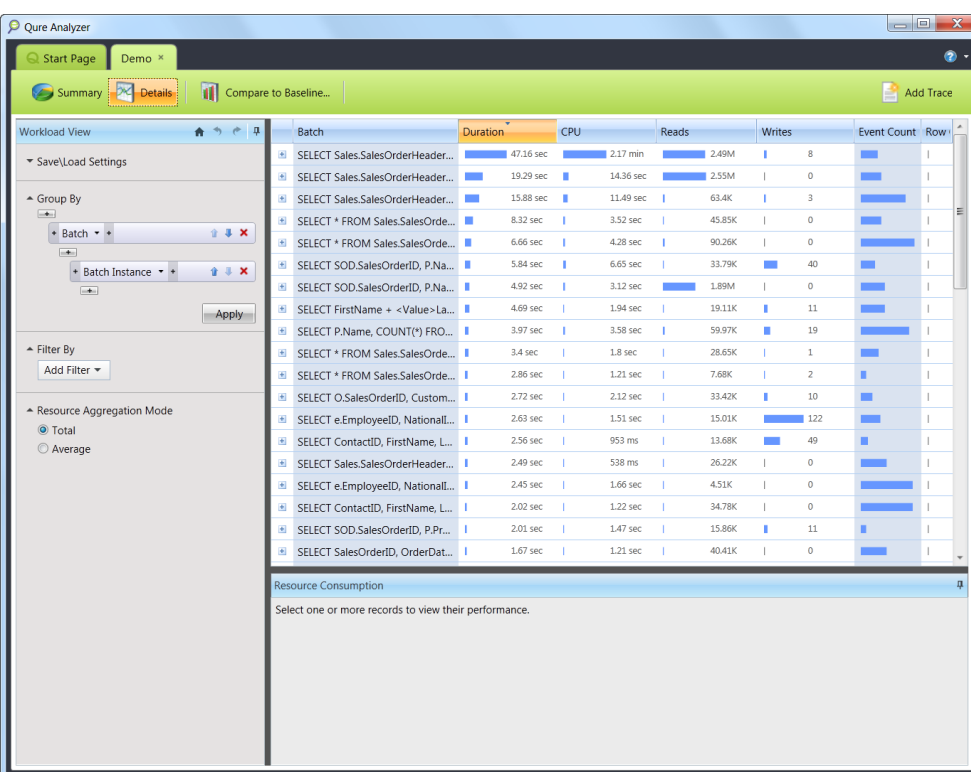

#### <span id="page-20-1"></span>**Figure 4 – Workload Details Report**

To use the *Workload Details Report*, see section [5.2.](#page-30-0) - [Using the Workload](#page-30-0)  [Details Report.](#page-30-0)

> **Tip**: You can open multiple *Workload Analysis Reports* in Qure Analyzer. Just go back to the *Start Page* by clicking the **Start**  Page tab, and repeat these steps. For each workload, a new tab will open at the top of the Qure Analyzer ribbon. Each of these tabs has its own *Summary Report* and *Details Report* pages.

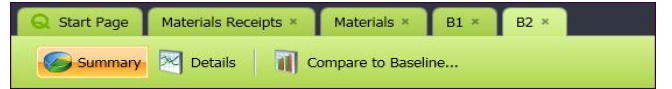

## <span id="page-20-0"></span>**4.1.2 Using the 'Recent Analyses' List**

On the Qure Analyzer *Start Page* is a list of the most recent workload analyses. They are arranged with the most recently used ones at the top of the list.

- **1** Move the mouse cursor over any one workload analysis name to see the storage location of that workload analysis.
- **2** Click the **Workload Name** to open. Only one workload analysis can be clicked at a time. However, you may open more *Workload Analyses* by repeating this same procedure.
- **3** Once you have selected the name of an existing workload analysis, it will automatically load the *Workload Summary Report*.

# <span id="page-21-0"></span>**4.2 Setting up the Workload Analysis**

To begin a new Workload Analysis, click **New Workload Analysis** from the *Start Page*. The *Start New Workload Analysis* dialog box appears.

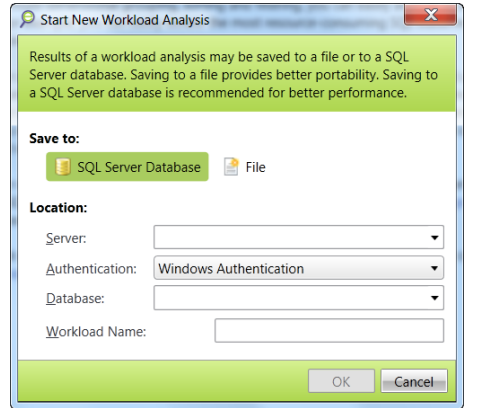

**Figure 5 – Start New Workload Analysis**

## <span id="page-21-2"></span><span id="page-21-1"></span>**4.2.1 Saving the Workload Analysis**

The results of Qure Workload Analysis are stored in a Qure Analyzer Analysis file or to a SQL Server database.

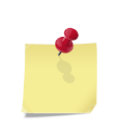

**Note**: You can save multiple workload analyses to the same SQL Server database. For each analysis, Qure Analyzer will create a separate schema that contains the analysis result tables. It will be named after the workload name that you provide in the new workload analysis wizard.

Each *Workload Analysis* file or schema holds the results of one workload analysis. For example, if you are comparing the performance of three servers being considered for purchase, and have captured traces from all three of them, the analyzed results will be stored in three result locations (three .qwan files or three schemas) for later review.

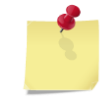

**Note**: The *Workload Comparison Report* is not stored in any repository. It is regenerated each time you perform a comparison of two workload analyses.

The dialog shown in Figure 5 – Start New [Workload Analysis](#page-21-2) above allows you to specify that the results will be stored in either a SQL Server Database (the default option) or in a file.

The advantages of saving your results in a *SQL Server database Repository* are:

- Provides better performance
- Does not impose a 4GB size limit on the analysis results file
- Offers the option to later use the workload for comparison

This is the recommended option when analyzing large workloads or when using advanced analysis options such as *Save Individual Batch Parameters* or *Analyze Start and End Times*.

The main advantage of saving your analysis results in a *File Repository* is portability. Once the analysis is complete, the analysis file is completely portable, and can be easily shared with colleagues who also use Qure Analyzer, even if they have no connectivity to the database.

#### **Saving the Analysis to a SQL Server Database**

**1** Select your server, authentication method, and database using the provided text boxes and pull-down menus. Enter a workload name. This will become the name of the schema that Qure Analyzer will create to store the *Workload Analysis*.

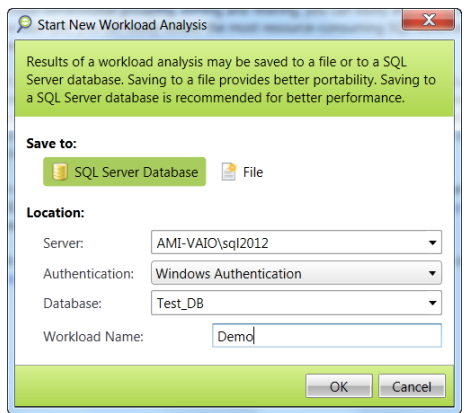

**Figure 6 - Save Workload Analysis to Database**

<span id="page-22-0"></span>**2** Click **OK** to create the *Workload Analysis* repository.

The dialog shown in [Figure 8](#page-23-2) within section 4.2.2 - Selecting the Analysis [Workload Traces](#page-23-0) below will appear.

#### **Saving the Analysis to a File**

The dialog shown in Figure  $5$  – Start New [Workload Analysis](#page-21-2) above, defaults to saving the analysis results in a SQL Server Database. To save to a file, follow these steps.

- **1** Under the option *Save to*, click **File.**
- **2** The *Location* text boxes will change to look like this:

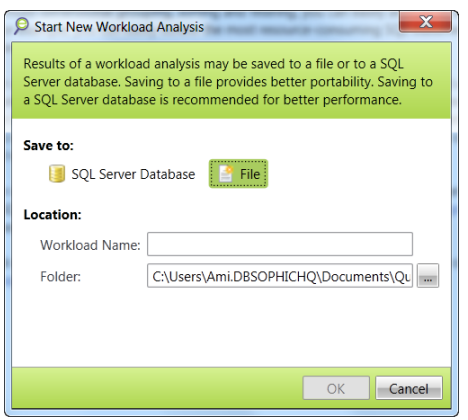

**Figure 7 - Save Analysis Results to File**

- <span id="page-23-1"></span>**3** Enter the name you would like to give your workload analysis and your .qwan file under *Workload Name*. You do not need to provide the .qwan suffix as Qure Analyzer will add it automatically. Enter a folder name or browse to select a folder into which the .qwan file will be created.
- **4** Click **OK**.

The dialog shown in [Figure 8](#page-23-2) within section 4.2.2 - Selecting the Analysis [Workload Traces](#page-23-0) will appear.

## <span id="page-23-0"></span>**4.2.2 Selecting the Analysis Workload Traces**

After you have specified where to save the results of the *Qure Workload Analysis*, the *New Workload Analysis* dialog appears. The wizard will guide you through the next steps. The steps are also listed on the left pane.

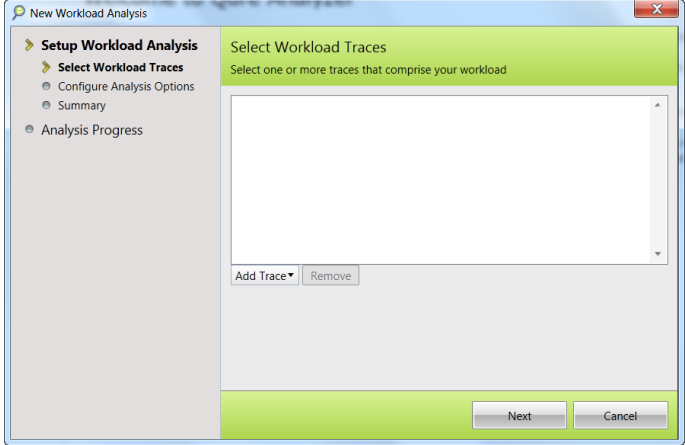

#### **Figure 8 – Select Workload Traces**

<span id="page-23-2"></span>As mentioned earlier, traces can be provided as trace files or as trace tables.

#### **Adding Trace Files to the Workload**

Click **Add Trace**. From the two selections that appear, select **Add Trace File**.

A *File Open* dialog will appear. Note that it defaults to show only *SQL Server Profiler* trace (\*.trc) files.

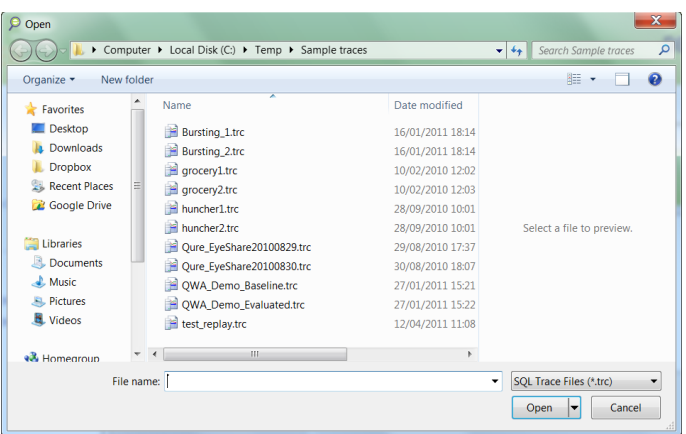

#### **Figure 9 - Select Trace Files**

<span id="page-24-0"></span>Select the one or more trace files that represent the workload (or portion of your entire workload) you would like to analyze.

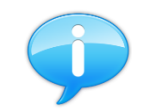

**Tip:** You can select multiple files using the standard Windows selection keys (**<Ctrl>**, **<Shift>**, up or down arrows, or **<Ctrl>+A** to select all files in the current folder.

Once you have completed your selections, click **Open.** The traces selected so far are displayed for your confirmation.

<span id="page-24-1"></span>**Figure 10 – Selected Workload Traces**

You may continue to add additional traces (from either files or tables) until your selections are complete. Once you have completed your selection, click **Next.**

The dialog shown in [Figure 12](#page-25-2) within section 4.2.3 - [Configuring Analysis](#page-25-0)  [Options](#page-25-0) will appear.

#### **Adding Trace Tables to the Workload**

Click **Add Trace**. From the two available selections, select **Add Trace Table**.

**Tip**: New in version 1.5 - You can select a **SQL Sentry** [Performance Advisor](http://www.sqlsentry.com/performance-advisor/sql-server-performance.asp) repository trace tables as your workload source. Note that by default, only the top SQL in terms of duration are stored in these tables. You can reduce the threshold for collecting top SQL or perform quick-traces to collect a wider range of queries. See the SQL Sentry [Performance Advisor user guide](http://www.sqlsentry.net/help/ug/) for details.

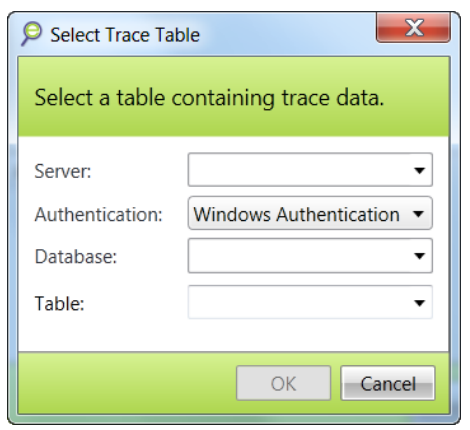

#### **Figure 11 - Select Trace Table**

<span id="page-25-1"></span>Select Server, Authentication method, Database Name, and the trace using the provided text boxes and pull down menus. Click **OK**.

You may continue to add additional traces to your workload, from either trace files or tables. When you complete your selection of traces, click **Next**. The dialog shown in [Figure 12](#page-25-2) within section 4.2.3 - [Configuring Analysis Options](#page-25-0) will appear.

# <span id="page-25-0"></span>**4.2.3 Configuring Analysis Options**

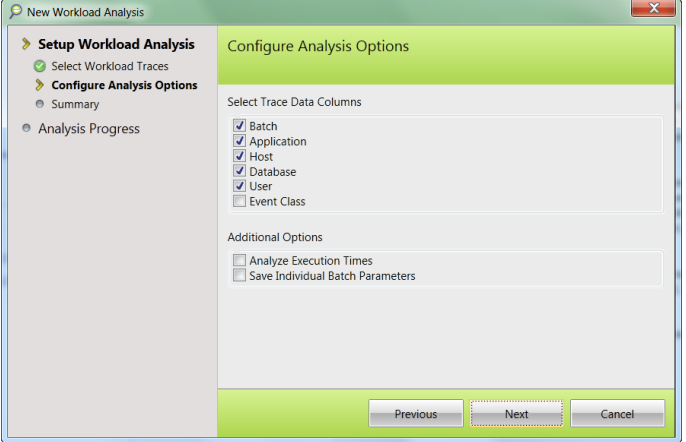

#### **Figure 12 – Configure Analysis Options**

<span id="page-25-2"></span>This dialog in the wizard shows that you have completed selecting the workload traces, and are ready to continue to *Configure Analysis Options*.

## **Selecting Trace Data Columns**

This section displays a list of check boxes showing all of the relevant data columns found in the trace files. The number of data columns depends on the data columns that are included in the trace (see section 3.1.2 - [Choosing](#page-14-3) the [Data Columns for](#page-14-3) Analysis).

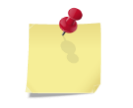

**Note**: Qure Analyzer will only display a column for selection if it is present in all of the traces that comprise the workload.

Default columns used for workload analyses are pre-checked. Tailor the selections according to your own preferences. Qure Analyzer will only analyze the data columns you have selected.

#### **Selecting Additional Analysis Options**

In addition to analyzing the data columns you specified above, Qure Analyzer will also perform any or all of the optional analysis tasks. The number of additional options offered depends on what data columns are available for the workload.

Analyze Execution Times

When you check this option, Qure Analyzer will include in the analysis the execution times of all events. Select this if you would like to analyze whether your processes perform differently at different times and days by grouping events by time, or if you want to be able to filter the results by time and day.

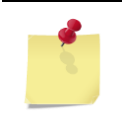

**Note**: The minimal resolution for the time dimension is one hour.

Save Individual Batch Parameters

When you check this option, Qure Analyzer will provide a deeper level of analysis for each batch by retaining *Batch Instance* details.

When Qure Analyzer provides an analysis of a *Batch*, it sums the metrics (duration, reads, writes, CPU) of every execution of that *Batch*, regardless of parameter values, and provides a total view of the performance of that entire collection of *Batch Instances*.

When Qure Analyzer provides an analysis of *Batch Instances* (based on your selection of the option *Save Individual Batch Parameters*), it allows you to drill-down further. You'll be able to see how each *Batch Instance* performs on its own merit. That is, one set of performance numbers for each *Batch Instance*, in addition to the performance numbers at the higher *Batch* level. For more information on *Batch Instances*, see section 1.3.4 - [Batch \(or 'Batch Template'\)](#page-9-4).

If you have a SQL Statement that performs badly only when using certain sets of parameter values, we highly recommended that you select this option.

Analyze Events with Errors

When you check this option, Qure Analyzer will include events that have not completed successfully (error  $> 0$ ). When you don't check this checkbox, Qure Analyzer will exclude erroneous events from the analysis.

Click **Next**. The New Workload Analysis Wizard will advance to the *Summary Report* dialog (See [Figure 13](#page-27-2) within section 4.2.4 - [Reviewing Analysis](#page-27-0)  [Settings\)](#page-27-0).

# <span id="page-27-0"></span>**4.2.4 Reviewing Analysis Settings**

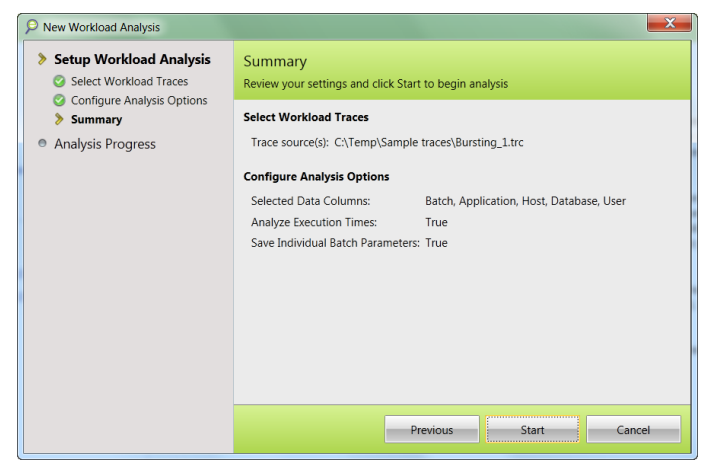

**Figure 13 – New Workload Analysis – Summary**

<span id="page-27-2"></span>This dialog offers you a chance to review all settings before beginning the analysis. If you see something that needs to be changed, click **Previous.**

If you are satisfied with the settings, and would like to start the workload analysis process, click **Start**.

# <span id="page-27-1"></span>**4.3 Analyzing the Workload**

Once started, Qure Analyzer works completely unattended. Upon completion, it will present you with a new *Workload Analysis Report* tab. The report will be named after the workload name you provided when you first set up this workload analysis (see section 4.2.1 - [Saving the Workload Analysis\)](#page-21-1). Within this new tab, you will see the *Summary Report*, as shown in [Figure 14](#page-28-2) in section 5.1 - [Using the Workload Summary](#page-28-1) Report.

# <span id="page-28-0"></span>**5 Viewing the Workload Analysis Reports**

Two reports are automatically generated upon completion of a Workload Analysis.

- 1. The *Workload Summary Report*
- 2. The *Workload Details Report*

# <span id="page-28-1"></span>**5.1 Using the Workload Summary Report**

The *Workload Summary Report* appears by default whenever a new workload analysis completes or whenever a previously analyzed workload is reopened.

If you are not already viewing the *Workload Summary Report* and want to do so, click the **Summary** button on the top ribbon, while working in any single workload analysis results tab.

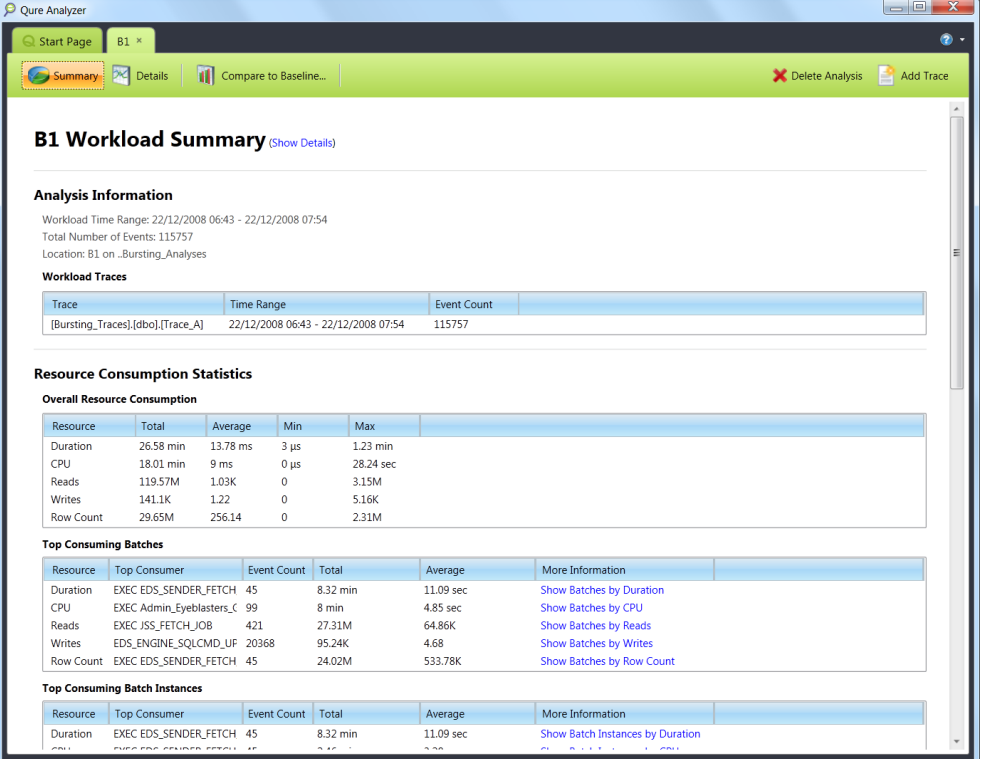

#### **Figure 14 – Workload Summary**

<span id="page-28-2"></span>The *Summary Report* offers a one-page high-level statistical analysis of the workload. It contains the following items:

# <span id="page-29-0"></span>**5.1.1 Analysis Information**

- **Workload Time Range** the times of the first and last events from all traces. This information is available only if you selected the *Analyze Execution Times* option during the workload analysis setup.
- **Total Number of Events** the summed count of all events found in all of your traces.
- **Location** the storage location for the results of this workload analysis.
- **Workload Traces** the full list of the traces that comprise this workload.

# <span id="page-29-1"></span>**5.1.2 Resource Consumption Statistics**

All *Consumption Statistics* list the following five resources:

 **Duration** - the total time between the start and end time of an event. Units of measure for duration are:

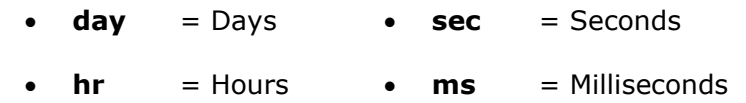

- **min** = Minutes **µs** = Microseconds
- **CPU** the time spent by the CPU to execute an event.
- **Reads** the number of logical page reads. Units of measure for reads, writes, and row counts are:
	- **T** = Trillion (Tera)  $\bullet$  **M** = Million (Mega)
	- **G** = Billion (Giga)  **K** = Thousand (Kilo)
- **Writes** the number of page writes.
- **Row Count** the number of rows affected by the event.

#### **Overall Resource Consumption**

- **Total** the sum of the measures of all of the events in the workload.
- **Average** the average measure for the entire workload.
- **Min** the lowest measure found on any process in the workload for this resource.
- **Max** the highest measure found on any process in the workload for this resource.

## **Top Consuming Batches**

The term *Batch* is explained in detail in section [1.3](#page-9-0) - [Glossary of Terms.](#page-9-0)

- **Top Consumer** the Batch which consumed the highest amount of the resource within the workload. Recall that a Batch may represent one SQL execution or millions, so high resource consumption is not necessarily an indication of a poor performer. It could simply mean that this is a very commonly used SQL batch within the workload.
- **Event Count** the number of times this Batch was executed. Each event is a copy of the Batch, populated with specific parameter values. The different events can have different parameter values.
- **Total** the consumption statistic for this one *Batch* (which totals the measurements of all events that make up this *Batch*).
- **Average** the average consumption statistic for this *Batch*.
- **More Info** click the **Show…** link to see a list of all batches sorted from highest to lowest by one of the resource measures. Any time you click one of the **Show…** links, Qure Analyzer will take you to the *Details Report*, and show you the summed resource statistics for all events in the workload, grouped by that dimension, and sorted by a resource, such as by CPU. Once in the *Details Report*, you can group the events differently, filter the events (or groups of events) differently, or sort the groups of events differently. See section 5.2 - [Using the Workload Details Report.](#page-30-0)

#### **Top Consuming Batch Instances**

The term *Batch Instance* is explained in the section [1.3](#page-9-0) - [Glossary of Terms.](#page-9-0) The interpretation of the statistics in this section is similar to that of the above section, *Top Consuming Batches*.

#### **Top Consuming Traces**

If your workload is made up of multiple trace sources, this section identifies the trace which measures the highest on each particular resource. The interpretation of the statistics in this section is similar to that of the section *Top Consuming Batches*. Similarly, *Top consuming…* sections are provided for each available workload dimension.

# <span id="page-30-0"></span>**5.2 Using the Workload Details Report**

When analyzing a single workload, the *Workload Details Report* is where you will probably spend most of your time in Qure Analyzer. It provides the insight to what is going on within your workloads.

This sample table will be used to illustrate the behavior of the controls in the *Workload View Pane*. Imagine that this table represents all the events found in the workload. A real workload, of course, could have millions of events, and potentially many more data columns. A real workload would probably include additional metrics besides duration such as CPU, reads and writes.

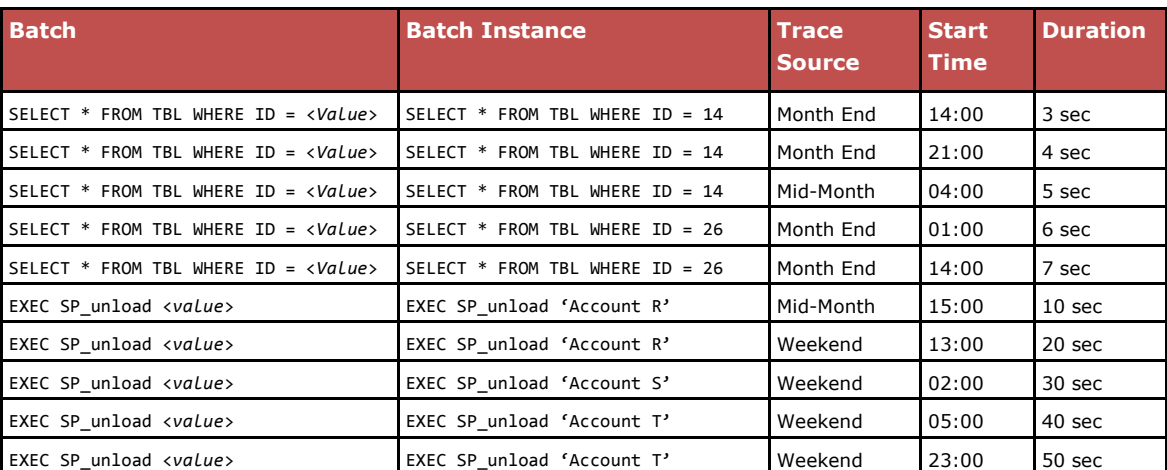

<span id="page-30-1"></span>**Figure 15 – Sample Workload, All Events, All Columns**

# <span id="page-31-0"></span>**5.2.1 Controlling the Workload View**

The *Workload View Pane* (see [Figure 16\)](#page-31-1) allows you to focus your attention on a particular subset of the events in the workload. It allows you to:

- Save and load your preferred settings (*Save\Load Settings*)
- Group the events on the grid (*Group by*)
- Filter events (or groups of events) to include in the analysis (*Filter By*)
- Switch between totals or averages (*Resources Aggregation Mode*)

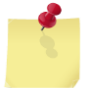

**Note**: Note: to adjust the sort order, see section 5.2.4 - [Workload Grid.](#page-46-1)

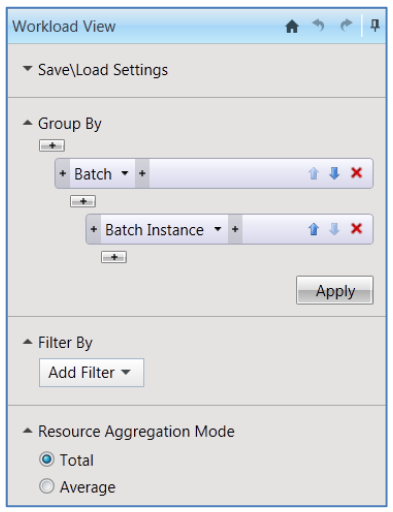

#### **Figure 16 – Workload View Pane**

#### <span id="page-31-1"></span>**Using the Save\Load Settings Control**

The *Save\Load Settings* control allows you to quickly manage your preferred workload views. Configure the workload view settings as explained below to your preferred settings of grouping and sorting. Expand the *Save\Load Settings* control which is minimized by default, type a name for your configuration and click **Save**.

To select a previously saved configuration use the drop down list box, select your saved configuration and click **Load**.

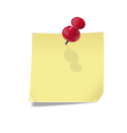

**Note**: Only compatible configurations will be shown for selection. For example, a saved configuration that uses the application dimension will not be available to a workload analysis where the application dimension is not available.

To delete a previously saved configuration, select it from the drop down list box and click the red **X** (delete) button.

If you have multiple workload analyses open in Qure Analyzer, and you save your settings on one while the others are still open, your newly saved configuration will not be available on all other tabs until you click the **Refresh** button on the left side of the text box.

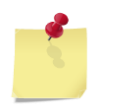

**Note**: saved *Workload View* configurations are user-specific and will not be available for other users using the same PC.

#### <span id="page-32-1"></span>**Using the Group by Control**

The *Group by* control allows you to determine the groupings of the workload events. In this way, the groupings are similar in behavior to the SQL *GROUP BY* clause. These controls also determine which trace data columns will be used for grouping and appear in the grid as the grouping dimensions.

To illustrate the effect of the groupings, let's suppose we want to group all events in the sample workload first by *Batch*, and then by *Batch Instance* which happens to be the default grouping setting). The data on the grid would look like this (conceptually of course):

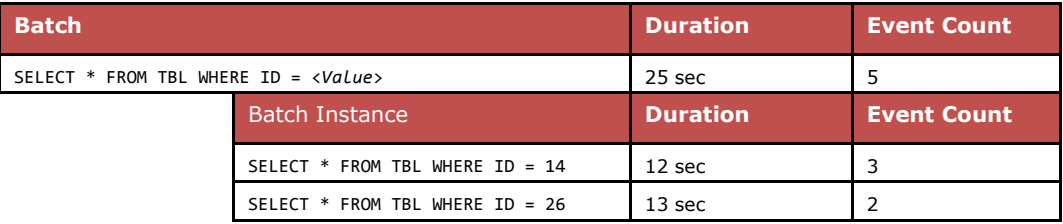

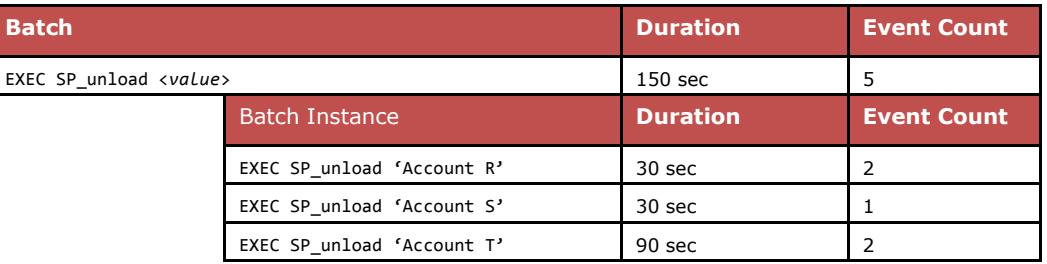

#### <span id="page-32-0"></span>**Figure 17 – Conceptual Groupings Diagram**

The above figure does not show the *Analysis Results Grid* as actually seen in Qure Analyzer. It is a conceptual view to show the relationship between each *Batch* and its child *Batch Instances*, whose durations sum to determine the duration of the *Batch*.

The duration represents the summed duration of all the events that share the specified group property. For example, the grouping of *Batch Instance* has a row whose property is the TextData SELECT  $*$  FROM TBL WHERE ID = 14. There were 3 events in the workload that shared this characteristic. When the durations of those 3 events were summed, it was found to be 12 seconds. Therefore, the parent group *Batch* displays a total duration of 12 seconds.

To carry this example forward, [Figure 18](#page-33-0) shows what the *Group by* control would need to look like in order to make the grid contain the groupings shown above.

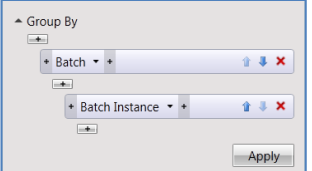

#### **Figure 18 – Default Group by Settings**

<span id="page-33-0"></span>The selections shown in this *Group by* control happen to be the default selections for all analyses in which the *Save Individual Batch Parameters* option has been selected. Of course you can adjust it at will.

When a new grouping is first applied, only the rows for the top-level grouping appear in the *Analysis Results Grid*. For example, when the highest level *Group by* setting is changed to *Application* as shown in [Figure 19,](#page-33-1) the *Application* column would then appear first in the grid. All resource columns always appear to the right of the grouping columns.

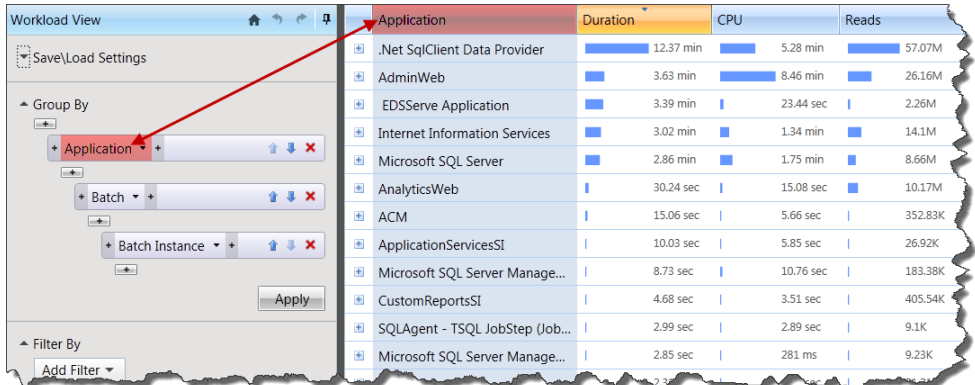

#### <span id="page-33-1"></span>**Figure 19 – Customized Group by Settings**

If the top-level grouping had been the pair of columns *Application* and *Host*, then the only two dimension columns that would initially appear in the grid would be those, as shown in [Figure 20.](#page-33-2)

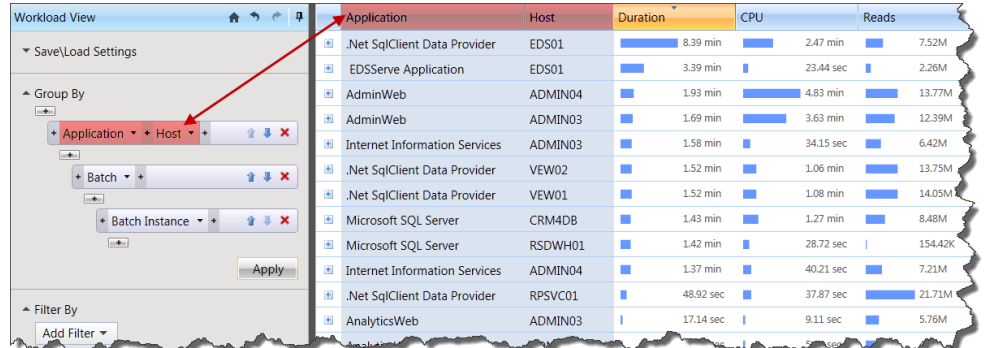

#### **Figure 20 – One Grouping Level with Two Columns**

<span id="page-33-2"></span>In order to view or hide the next lower grouping for one of the rows, click the *Expand/Collapse* control. See the red highlight in Figure 21 – [Expanding one](#page-34-0)  [Grouping](#page-34-0) Level below. In that figure, the *Expand/Collapse* control has been clicked on the fourth *Application/Host* grouping level, causing the first ten *Batch* rows associated within that *Application* and *Host* to be displayed.

| п<br><b>Workload View</b>                      |                              | Application                                     | Host    | <b>Duration</b> |          | CPU              |           | Reads   |       |
|------------------------------------------------|------------------------------|-------------------------------------------------|---------|-----------------|----------|------------------|-----------|---------|-------|
| ▼ Save\Load Settings                           | $\ddot{}$                    | .Net SqlClient Data Provider                    | EDS01   |                 | 8.39 min |                  | 2.47 min  |         | 7.52M |
|                                                |                              | <b>EDSServe Application</b>                     | EDS01   |                 | 3.39 min |                  | 23.44 sec |         | 2.26M |
| $\triangle$ Group By                           |                              | AdminWeb                                        | ADMIN04 |                 | 1.93 min |                  | 4.83 min  |         | 13.77 |
| $-+$<br>+ Application + Host                   |                              | Batch                                           |         | <b>Duration</b> | CPU      |                  | Reads     |         |       |
| $-+$                                           | Đ                            | EXEC Admin_Eyeblasters_Get_AdsList_Dy           |         | 1.55 min        |          | 4.6 min          |           | 4.24M   |       |
| $+$ Batch $+$<br>$\mathbf{r}$ and $\mathbf{x}$ | $+$                          | <b>EXEC Admin Accounts AccountsDS Select</b>    |         | 10.4 sec        |          | 8.16 sec         |           | 8.14M   |       |
| $-+$                                           | $\pm$                        | EXEC Admin_Campaigns_Get_Campaign               |         | 7.54 sec        |          | 1.97 sec         |           | 1.16M   |       |
| 11x<br>+ Batch Instance + +                    |                              | $\pm$<br>EXEC Admin_Flights_Get_FlightsList_Dyn |         | 2.16 sec        |          | 733 ms           |           | 203.29K |       |
| $-+$                                           | $\pm$                        | EXEC Admin_PLC_QuickPlacementDS_In              |         | 962.72 ms       |          | 16 <sub>ms</sub> |           | 195     |       |
| Apply                                          | $\left  \frac{1}{2} \right $ | EXEC BSA_SQLCMD_GET_SESSION_DATA                |         | 919.52 ms       |          | 61 ms            |           | 962     |       |
| $\triangle$ Filter Bv                          | $\pm$                        | EXEC BSA_SQLCMD_FETCH_ACCOUNTS_                 |         | 775.57 ms       |          | 2.66 sec         |           | 9.34K   |       |
| Add Filter $\blacktriangledown$                | $\pm$                        | EXEC BSA_SQLCMD_UPDATE_FLIGHTS_C                |         | 133.95 ms       |          | $0 \mu s$        |           | 343     |       |
|                                                | $\pm$                        | EXEC Admin_Eyeblasters_Get_AdsList_Se           |         | 73.86 ms        |          | $77$ ms          |           | 435     |       |
| - Resource Aggregation Mode                    | $\pm$                        | EXEC BSA_SQLCMD_SET_FLIGHT_SERVIN               |         | 54.55 ms        |          | $0 \mu s$        |           | 18      |       |
| O Total<br>Average                             |                              |                                                 |         | More            |          |                  |           |         |       |

<span id="page-34-0"></span>**Figure 21 – Expanding one Grouping Level**

In order to see an additional ten *Batch* rows within that grouping, click the **More** button at the bottom of the *Batches* list. Each click of this bar will load ten additional rows.

#### **Configure Multiple Level Groupings**

[Figure 22](#page-34-1) shows the flexibility of the *Group by* control. It allows you to:

- Establish a hierarchy several grouping levels deep. You can use as many dimensions as you have available in the workload.
- Arrange the groupings in any order.
- Add additional dimensions to a grouping level.

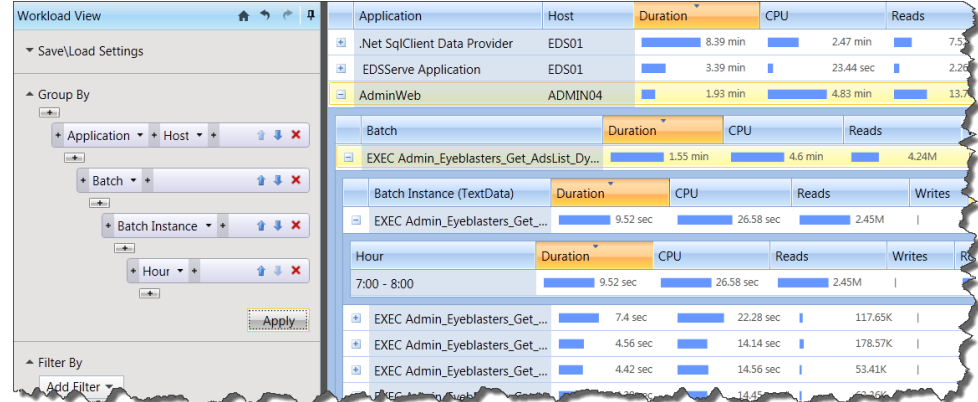

#### **Figure 22 – A Four-Level Grouping Hierarchy**

<span id="page-34-1"></span>One row from each grouping level is shown expanded so as to reveal how the *Group by* control has adjusted the grid's column headers and rows to your preference.

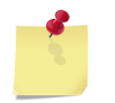

**Note**: Only one sub-grouping level can be shown at a time for each parent grouping.

## **Adding a Top Level Grouping**

Presume that that workload you analyzed contains events processed by four different *Applications*. To group by *Application* first, and then by *Batch*, and then by *Batch Instance*, follow these steps.

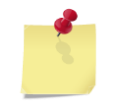

**Note**: These instructions work to insert any new grouping levels above existing groupings in the *Group by* control.

**1** Click the top **Add Grouping Level** button (+).

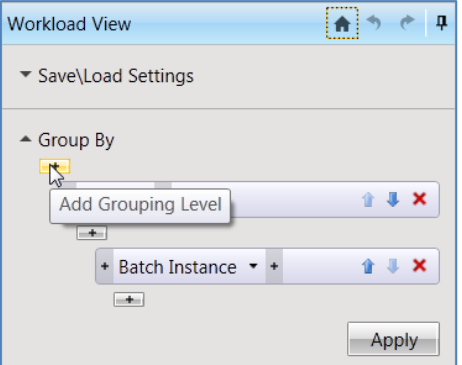

**Figure 23 - Add Top Grouping Level**

<span id="page-35-0"></span>**2** Click **Application** or any dimension of your choice**.**

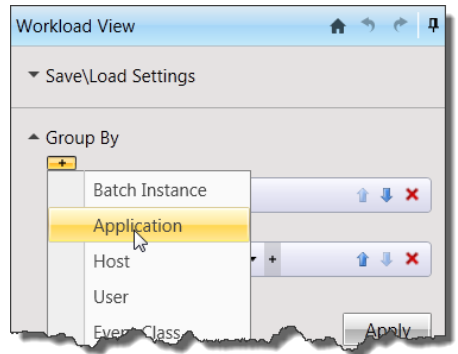

#### **Figure 24 - Add Application as Top Level Grouping**

<span id="page-35-1"></span>**3** A grouping level by *Application* is added at the top level of the *Group by* hierarchy.

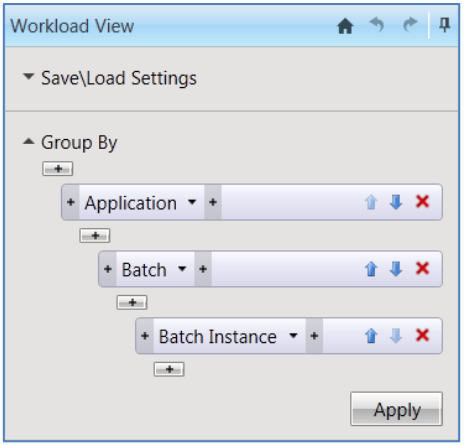

**Figure 25 - Multiple Level Grouping Set**

<span id="page-36-0"></span>**4** Click **Apply**. The grid will refresh and regroup the events so that those events that originated from the same application will be grouped together. Under *Application* will be *Batch* (not shown; collapsed), and under that, *Batch Instances* (not shown; collapsed).

| л<br><b>Workload View</b>                  |                                  | Application                          | <b>Duration</b> |           | CPU |            | Reads |              |  |
|--------------------------------------------|----------------------------------|--------------------------------------|-----------------|-----------|-----|------------|-------|--------------|--|
| ▼ Save\Load Settings                       |                                  | .Net SalClient Data Provider         |                 | 12.37 min |     | 5.28 min   |       | 57.07M       |  |
|                                            | $+$                              | AdminWeb                             |                 | 3.63 min  |     | 8.46 min   |       | 26.16M       |  |
| $\triangle$ Group By                       |                                  | <b>EDSServe Application</b>          |                 | 3.39 min  |     | 23.44 sec  |       | 2.26M        |  |
| <b>Looking</b>                             | $+$                              | <b>Internet Information Services</b> |                 | 3.02 min  |     | $1.34$ min |       | 14.1M        |  |
| 合基X<br>+ Application • +<br>$-4$           | $+$                              | Microsoft SOL Server                 |                 | 2.86 min  |     | 1.75 min   |       | 8.66M        |  |
| 1.1 X<br>$+$ Batch $+$                     |                                  | AnalyticsWeb                         |                 | 30.24 sec |     | 15.08 sec  |       | 10.17M       |  |
| m-three                                    | $\begin{array}{c} + \end{array}$ | <b>ACM</b>                           |                 | 15.06 sec |     | 5.66 sec   |       | 352.83K      |  |
| + Batch Instance + +<br>$\mathbf{x}$<br>合业 |                                  | ApplicationServicesSI                |                 | 10.03 sec |     | 5.85 sec   |       | 26.92K       |  |
| $-+$                                       |                                  | Microsoft SQL Server Manage          |                 | 8.73 sec  |     | 10.76 sec  |       | 183.38K      |  |
|                                            |                                  |                                      |                 | 4.68      |     |            |       | <b>1.54K</b> |  |

**Figure 26 - Multiple Level Grouping Grid View**

#### <span id="page-36-1"></span>**Adding a Middle Level Grouping**

To add a grouping between any two existing grouping levels in the *Group by* hierarchy, click an **Add Grouping Level** button between any two existing grouping levels.

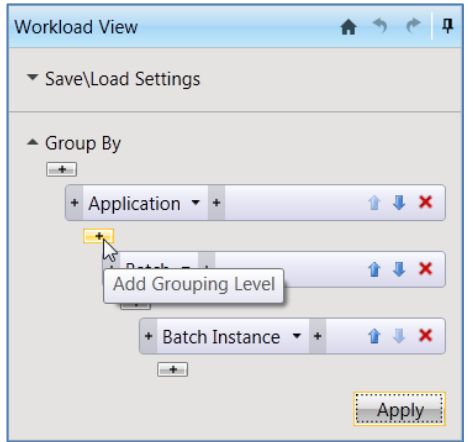

<span id="page-36-2"></span>**Figure 27 - Add Mid-level Grouping**

The rest of the steps are identical to the instructions for adding a higher level grouping as described above.

#### **Adding a Grouping Column to a Level**

One level of grouping can have two or more data columns. You can add new grouping columns wherever you see an **Add Grouping Column** button.

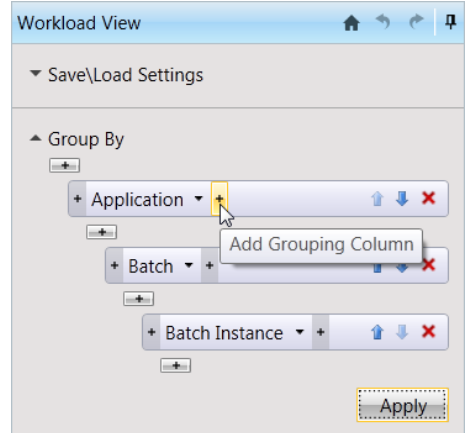

#### **Figure 28 – Add a grouping to the right**

<span id="page-37-0"></span>This way, you can also add a grouping between two side-by-side grouping dimensions on the same level, or to their left.

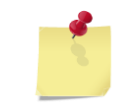

**Note**: Depending on your screen resolution and the sizing of the different panes, you may need to scroll the button for the *Add Grouping Column* icon to become fully visible.

#### **Adding a Low Level Grouping**

Use the same approach as explained above. Click the **Add Grouping Level** button on the very bottom of the *Group by* control.

#### **Moving or Removing a Grouping Level**

To remove one of the grouping levels, click the **Remove Grouping Level** (X) button to the right of the grouping.

To move one of the grouping levels up one level, click the **Move Up** (upward arrow) button to the right of the grouping level bar. To move one of the grouping levels down one level, click the **Move Down** (downward arrow) button to the right of the grouping level bar.

#### **Changing a Grouping Column**

To edit an existing grouping column (e.g. change *Application* to *Database*), click the grouping column to be changed. A list of available data columns appears for you to select from. Select one with a click.

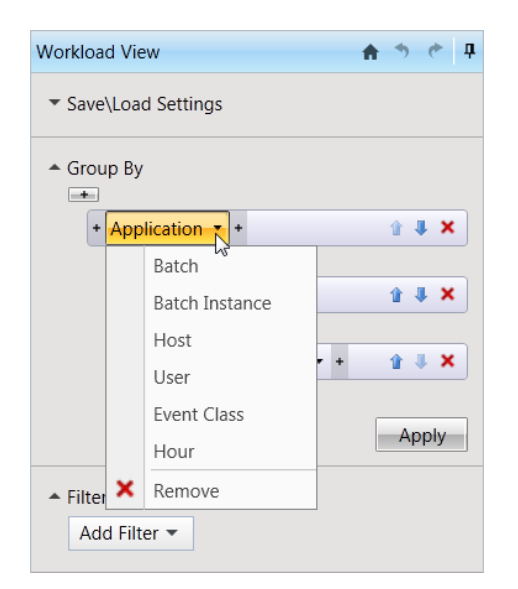

#### **Figure 29 - Change Grouping Columns In-place**

<span id="page-38-0"></span>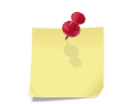

**Note**: After all your changes to the *Group by* control are complete, you must click the **Apply** button to refresh the *Analysis Results Grid* to reflect your new settings.

#### <span id="page-38-1"></span>**Using the Filter Control**

Qure Analyzer's powerful filtering capability allows you to narrowly target specific events or groups of events. For example, you may focus on events belonging to specifically named *Batches* when they run at specific times of day, on events for processes that take more than a certain number of seconds of CPU on a specific *Application*, or on events representing queries which certain users employed to retrieve very large numbers of rows. The flexibility of filtering is limited only by the types of data available within the workload.

The **Add Filter** drop-down will list every trace dimension data column found in the traces, with one exception. If a data column's value on all events shows no variation, then filtering on that data column will be meaningless, and therefore it will not be available. For example, if all events in your workload originated from only one host, then no filtering on host will be available.

Here are some common values you may see in the Filter list:

- Batches **Calculation Batches**
- Applications **Cases Contract Classes**
- Hosts **Canadian Contract Contract Contract Contract Contract Contract Contract Contract Contract Contract Contract Contract Contract Contract Contract Contract Contract Contract Contract Contract Contract Contract Contract**
- Databases **Canadia** Start Time

In addition, the following Resource columns will appear in the **Add Filter** drop-down list.

- Duration **CONTINUITY CONTINUITY** Duration
- CPU Row Count
- Reads

After you've filtered down the events to those you are interested in analyzing, those events will be grouped according to your *Group by* preferences, aggregated according to your *Resources Aggregation Mode* preference, and sorted according to the current sorting column on the grid.

## <span id="page-39-0"></span>**5.2.2 Filtering**

There are three types of filter controls: *Text Search, Discrete Values* and *Range Controls*. Below you will find one example of each type of filter type.

#### **Filter by Batches (Free Text Filter)**

This filter allows you to view only the *Batches* that contain certain text in their names or in their contents. For example, you may want to find all events whose *Batches* contain the text *"Update"*.

- **1** Click the **Add Filter** button. The list of filter options appears.
- **2** Move the mouse cursor to *Batches*. The search text box appears.
- **3** Type or paste the text you'd like to find in any *Batch*.

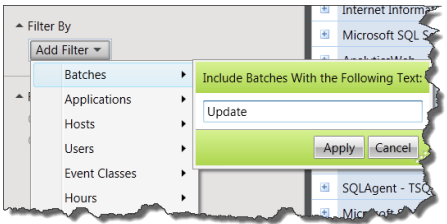

#### **Figure 30 - Setting the Free Text Filter**

<span id="page-39-1"></span>**4** Click **Apply**. The grid will refresh and display all *Batches* that contain the search text anywhere within the batch name or body or sample *Batch Instance* body, including variable and constant names.

In [Figure 31](#page-39-2) below, Qure Analyzer has found several *Batches* that have the term *"Update"* in their names.

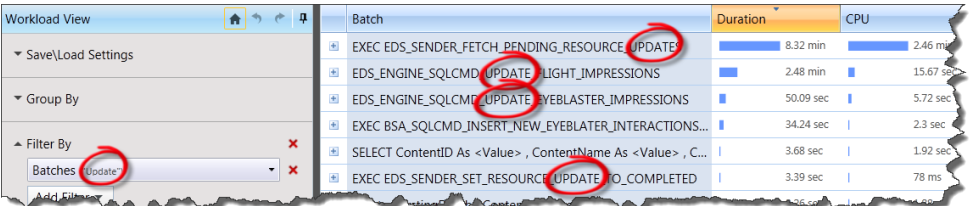

#### <span id="page-39-2"></span>**Figure 31 – Free Text Filter Applied**

Qure Analyzer also finds *Batches* that contain the desired search text within their bodies. For example, see Figure  $32$  – Free Text Filters within [Batch](#page-40-0) Text below.

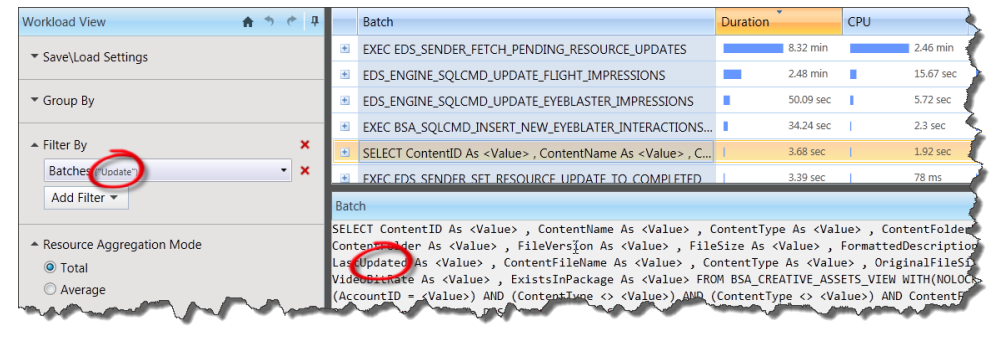

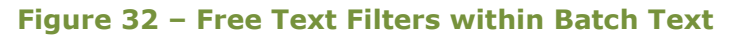

<span id="page-40-0"></span>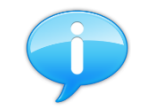

**Feature**: Filters are applied for data columns, even if the column being filtered is not visible in the grid.

## **Filter by Applications (Discrete Values Filter)**

This filter allows you to view only the events associated with the Applications you are interested in. For example, your workload may contain events from multiple applications, as seen in [Figure 33.](#page-40-1)

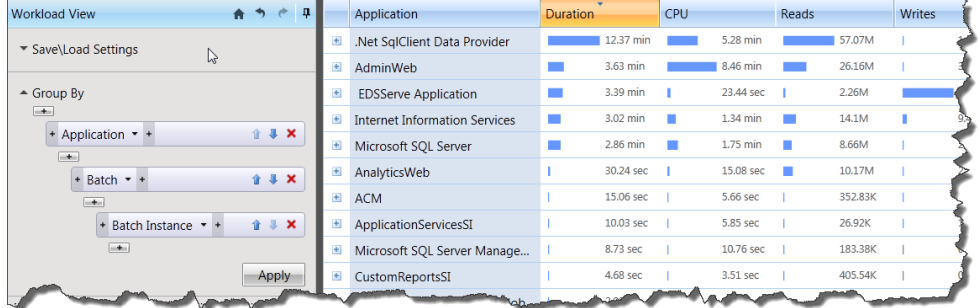

#### **Figure 33 – Multiple Application Workload View**

<span id="page-40-1"></span>You want to only examine the stats for events that were processed through the *"Adminweb"* application.

- **1** Click the **Add Filter** button. The list of filter options appears.
- **2** Move the mouse to *Applications*. A sub-menu appears listing the names of every application represented in your workload. By default, all are selected.

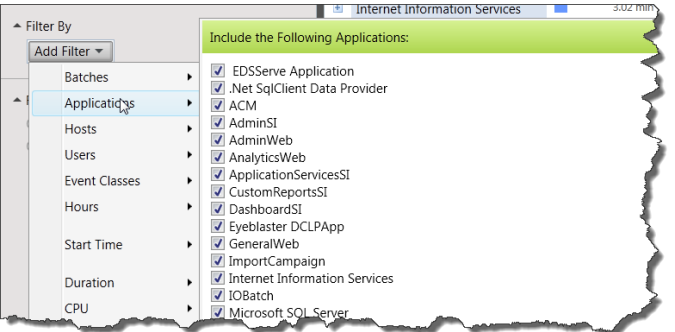

#### **Figure 34 – Setting the Application Filter**

<span id="page-41-0"></span>**3** Deselect the *Applications* you want to filter out or use the shortcut buttons at the bottom of the applications list.

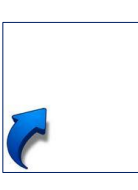

**Shortcut**: The filter window includes three buttons labeled **V**, **X** and **I**. Use these buttons to speed up the selection process:

- $V =$  Select all
- **X** = Deselect all
- $I =$  Invert selection
- **4** Click **Apply**. The grid will refresh and display only those groups that contain at least one event associated with the application that you selected.

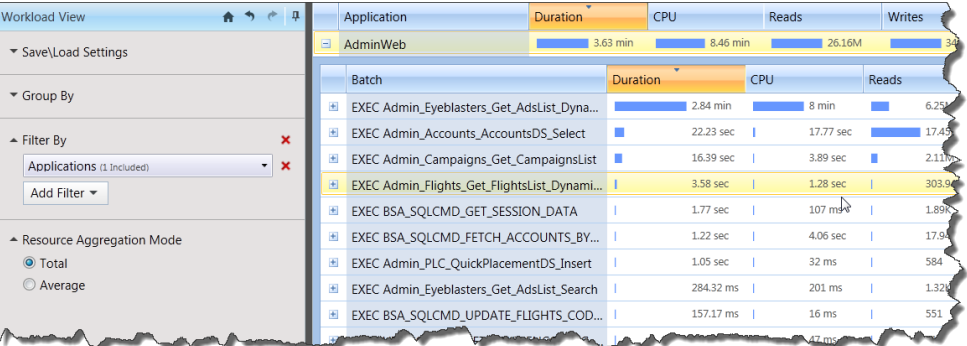

#### **Figure 35 –Application Filter Applied**

#### <span id="page-41-1"></span>**Filter by Duration (Range Filter)**

This filter allows you to find events or groups whose duration is between two times.

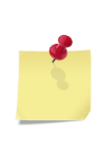

**Note**: The maximum values shown on the range controls are the maximum value found in the entire workload, not just in the current set of data visible on the grid. So it's possible that when you ask to retain only those events with *Duration* greater than say, 1 minute, you may get no results at all if a second filter has already removed all of those events from view.

**1** Click the **Add Filter** button. The list of filter options appears.

**2** Move the mouse to **Duration**. A sub-menu appears that allows you to specify the minimum and maximum durations to be included.

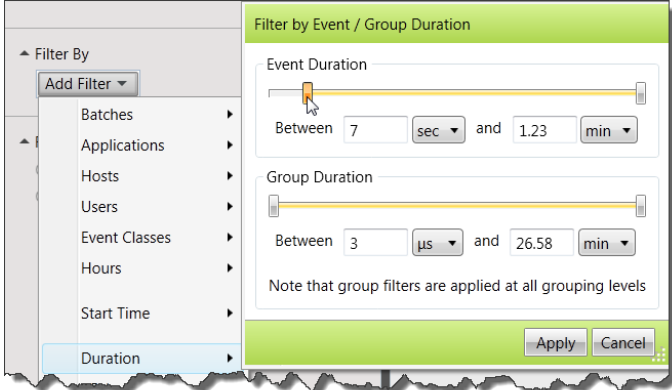

#### **Figure 36 - Setting Range Filters**

- <span id="page-42-0"></span>**3** Slide the bookend controls to the desired value. The unit and numerical values dynamically adjust as you slide. Alternatively, you may enter specific values for the ranges by using the designated text boxes and the pull down controls for selecting the desired units.
- **4** *Event Duration* refers to the duration of the individual events in the workload. So if you'd like to analyze only those events that required more than a minute to process, use this control to restrict the minimum duration to one minute. Once selected, they will be grouped according to your *Group by* preferences.
- **5** *Group Duration* refers to the total (or average) duration of all events contained in one grouping level. One group filter applies to all groups at all levels of the *Group by* hierarchy.
- **6** Click **Apply**. The grid will refresh and retain only those rows (groupings at any level) whose durations match the specified range.

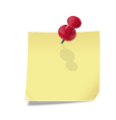

**Note**: The difference between *Event Duration* and *Group Duration* filters is similar to the difference between the WHERE and HAVING clauses of a GROUP BY query. In fact, they translate internally to exactly these clauses for the query that retrieves the data.

#### **Filtering Example 1 – Examine Groups whose total duration exceeds 1 minute**

In this example, the highest level of the *Group by* hierarchy is the combination of the *Application* and *Hour* dimensions. All events which were executed both within this *Application* and within this *Hour* are grouped together. Their individual durations are summed, and their summed values are shown in the grouped row in the *Analysis Grid*. The summed duration of the row highlighted below (.Net SqlClient Data Provider between 06:00 and 07:00) is 3.1 minutes.

| ņ<br><b>Workload View</b><br>A                       |       | Application                          | Hour                        | <b>Duration</b>              | CPU        | Reads |
|------------------------------------------------------|-------|--------------------------------------|-----------------------------|------------------------------|------------|-------|
| ▼ Save\Load Settings                                 | $\pm$ | .Net SalClient Data Provider         | $7:00 - 8:00$               | 9.27 min                     | 3.94 min   | 44.1  |
|                                                      |       | .Net SqlClient Data Provider         | $6:00 - 7:00$               | 3.1 min                      | 1.33 min   |       |
| $\triangle$ Group By                                 |       | <b>EDSServe Application</b>          | $7:00 - 8:00$               | 2.93 min<br><b>The State</b> | 19 sec     |       |
| <b>Links</b>                                         | $\pm$ | AdminWeb                             | $7:00 - 8:00$               | 2.93 min                     | 6.41 min   | 22.81 |
| 1 J X<br>+ Application * + Hour * +<br><b>Lating</b> | Ŧ     | <b>Internet Information Services</b> | $7:00 - 8:00$               | 2.75 min                     | $1.19$ min |       |
| $2 + x$<br>+ Batch Instance + +                      | $+$   | Microsoft SQL Server                 | $7:00 - 8:00$               | 2.38 min<br><b>The Co</b>    | $1.32$ min | 5.79  |
| $-+$                                                 | $\pm$ | AdminWeb                             | $6:00 - 7:00$               | 41.84 sec                    | 2.06 min   | 3.35  |
| .<br>$A$ <sub>p</sub> oly.                           | $\pm$ | Microsoft SQL Server                 | $-6.0$ <sup>2</sup> $-7:00$ | 28.29 sec                    | 25.81 sec  |       |

**Figure 37 – Filtering Example 1 – Top Applications by Duration**

<span id="page-43-0"></span>To narrow down to only those groups whose total duration exceeds 1 minute, add a filter as shown in Figure  $38$  - [Filtering Example 1 -](#page-43-1) Set Duration Filter below.

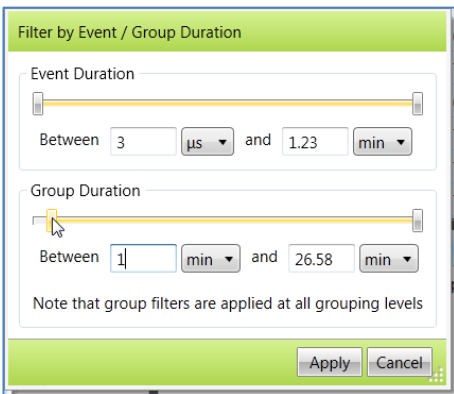

#### **Figure 38 - Filtering Example 1 - Set Duration Filter**

<span id="page-43-1"></span>Click **Apply**. The grid refreshes and updates to show the following data:

| 0<br>合う<br>÷<br><b>Workload View</b>                                              |                                    | Application                          | Hour          | <b>Duration</b> |           | CPU           |            | Reads |       |
|-----------------------------------------------------------------------------------|------------------------------------|--------------------------------------|---------------|-----------------|-----------|---------------|------------|-------|-------|
| ▼ Save\Load Settings                                                              | $\pm$                              | .Net SqlClient Data Provider         | $7:00 - 8:00$ |                 | 9.27 min  |               | 3.94 min   |       | 44.75 |
|                                                                                   | $\begin{array}{c} \pm \end{array}$ | .Net SalClient Data Provider         | $6:00 - 7:00$ | a a s           | $3.1$ min |               | 1.33 min   |       | 12.3  |
| $\triangle$ Group By                                                              | $\pm$                              | <b>EDSServe Application</b>          | $7:00 - 8:00$ | a a s           | 2.93 min  |               | 19 sec     |       | 1.77M |
| $-+$                                                                              | $\pm$                              | AdminWeb                             | $7:00 - 8:00$ | m.              | 2.93 min  |               | 6.41 min   |       | 22.81 |
| 合基X<br>+ Application * + Hour * +<br>$-+$                                         | $\pm$                              | <b>Internet Information Services</b> | $7:00 - 8:00$ | m,              | 2.75 min  | <b>The Co</b> | 1.19 min   |       | 12.39 |
| 全非X<br>+ Batch Instance + +                                                       | $\begin{array}{c} + \end{array}$   | Microsoft SQL Server                 | $7:00 - 8:00$ |                 | 2.38 min  |               | $1.32$ min |       | 5.79  |
| $-+$                                                                              |                                    |                                      |               |                 |           |               |            |       |       |
| Apply                                                                             |                                    |                                      |               |                 |           |               |            |       |       |
| ×<br>$\blacktriangle$ Filter By                                                   |                                    |                                      |               |                 |           |               |            |       |       |
| $\overline{\phantom{a}}$<br>$\boldsymbol{\mathsf{x}}$<br>Duration (Limited Range) |                                    |                                      |               |                 |           |               |            |       |       |
| <b>Mid Eilter Tanger</b>                                                          |                                    |                                      |               |                 |           |               |            |       |       |

**Figure 39 - Filtering Example 1 - Filtered View**

<span id="page-43-2"></span>We know that these groups have a total duration exceeding one minute because we can widen the *Duration* column to see the statistics, and each of them exceeds one minute.

**Important!** Group Duration filters affect all group levels. When you drill down to lower levels of groups, only subgroups with a total duration of over one minute are displayed. In some cases, you will click to expand one of the *Application/Host* group rows to find, perhaps with surprise, that there are no *Batch Instance* group rows beneath it. This just means that all of the *Batch Instance* group rows had a total duration of less than a minute, and so are not shown. However, their impact is still felt, because their summed durations totaled to over a minute. See example below.

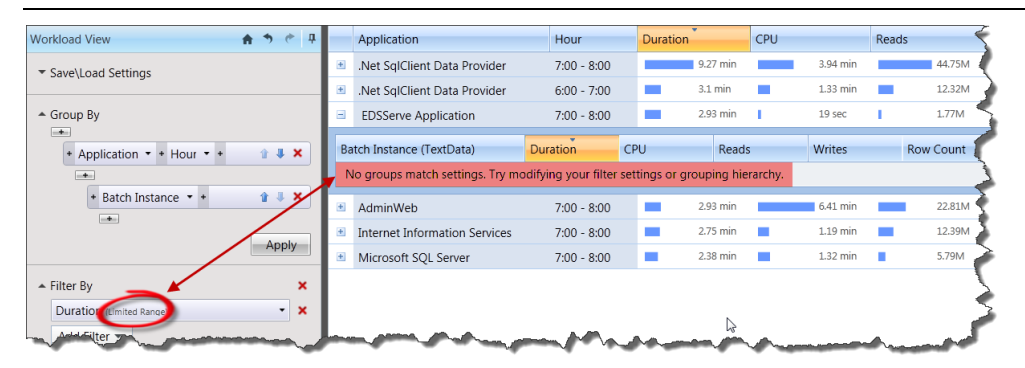

**Figure 40 - Filtering Example 1 - Empty Groups**

#### <span id="page-44-0"></span>**Filtering Example 2 – Find Events whose average duration exceeds 2 seconds.**

Imagine (it won't be hard) that your support desk gets calls on occasion that at certain times of day on certain applications, the response time is painfully slow, let's say two seconds per click. How do you identify the patterns? Qure Analyzer can find them for you.

In this image, we can see that there is no combination of Application and Hour for which the average duration is greater and 0.5 seconds (the highest is 485.05ms). So far, that's no help.

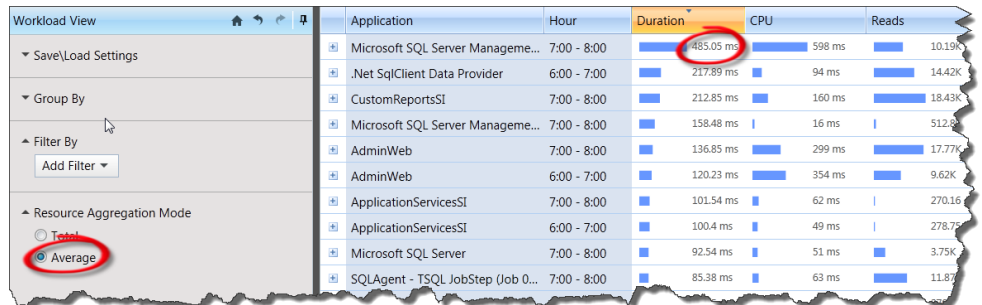

#### **Figure 41 - Filtering Example 2 - Viewing Average Duration**

<span id="page-44-1"></span>However, using a *Filter*, we can find all groups whose average event duration exceeds two seconds. Note that the *Resource Aggregation Mode* is already set to *Average* in Figure 41 - Filtering Example 2 - [Viewing Average Duration](#page-44-1) above.

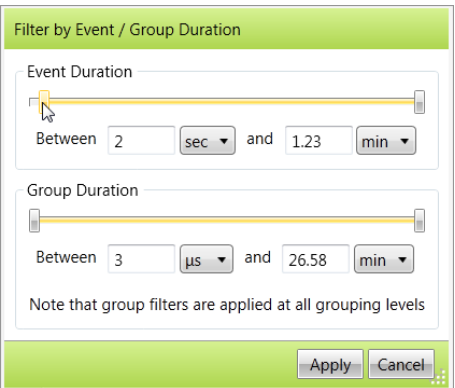

#### **Figure 42 - Filtering Example 2 - Setting Duration Filter**

<span id="page-45-0"></span>Click **Apply**. The grid refreshes and updates to show the following data:

| 音うと<br>- 0<br><b>Workload View</b>              |  | Application                                            | Hour          |                 | <b>Duration</b> | CPU          |           | Reads |  |
|-------------------------------------------------|--|--------------------------------------------------------|---------------|-----------------|-----------------|--------------|-----------|-------|--|
| ▼ Save\Load Settings                            |  | E<br>Microsoft SQL Server                              | $7:00 - 8:00$ |                 | 34.73 sec       |              | 19.67 sec |       |  |
|                                                 |  | $\left  \frac{1}{2} \right $<br>Microsoft SOL Server   | $6:00 - 7:00$ |                 | 26.19 sec       |              | 25.42 sec |       |  |
| $\blacktriangleright$ Group By                  |  | Đ<br>.Net SqlClient Data Provider                      | $6:00 - 7:00$ |                 | 11.29 sec       |              | 3.51 sec  |       |  |
|                                                 |  | Đ<br>.Net SqlClient Data Provider                      | $7:00 - 8:00$ |                 | 11.01 sec       | <b>STATE</b> | 3.19 sec  |       |  |
| $\mathbf x$<br>$\blacktriangle$ Filter By       |  | $\blacksquare$<br><b>Internet Information Services</b> | $7:00 - 8:00$ |                 | 7.15 sec        |              | 2.87 sec  |       |  |
| $- x$<br>Duration Limited Range<br>Add Filter * |  | Batch Instance (TextData)                              |               | <b>Duration</b> |                 | CPU          |           | Reads |  |
|                                                 |  | EXEC BSA_SQLCMD_INSERT_NEW_EYEBLATER_I                 |               |                 | 25.01 sec       |              | 500 ms    |       |  |
| - Resource Aggregation Mode                     |  | SELECT CampaignID As 'CampaignID', Campaig             |               |                 | 17.78 sec       |              | 12.13 sec |       |  |
| ◯ Total                                         |  | SELECT IOID As 'ID', PayingAccount As 'Paying          |               |                 | 7.12 sec        |              | 6.8 sec   |       |  |
| • Average                                       |  | EXEC BSA_SQLCMD_INSERT_NEW_EYEBLATER_I                 |               | m               | 5.3 sec         |              | 328 ms    |       |  |
|                                                 |  | EXEC BSA SOLCMD FLIGHTS DATA BY CREATI                 |               |                 | 2.86 sec.       |              | 1.78 sec  | ш     |  |
|                                                 |  | <b>EXEC BSA-SOLCMD FETCH OUTDATED DUPLIS,</b>          |               |                 |                 |              | $-31$ ms. |       |  |

**Figure 43 - Filtering Example 2 - Filtered Duration**

<span id="page-45-1"></span>We are now looking at every combination of *Application* and *Hour* that have an average event time over 2 seconds. If we expand any grouping, we see the precise culprits. Every *Batch Instance* whose average duration exceeds 2 seconds is named and ready to be fingerprinted.

#### **Using Multiple Filters**

More than one filter can be used concurrently. Qure Analyzer applies all filter conditions when determining which events or groups to include in the report. Qure Analyzer uses a logical AND condition between the filters.

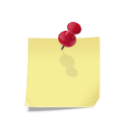

**Note**: Even though filters generally act upon individual events, the Analysis grid never shows individual events. The lowest level visible in the grid is a grouping of multiple events based on at least one dimension.

#### **Modifying a Filter**

To modify any one existing filter setting, click its name. A dialog will appear to allow you to modify its values.

# <span id="page-46-0"></span>**5.2.3 Changing the Resources Aggregation Mode**

This control allows you to view statistics by *Total* or by *Average*. For example, if there are 100 executions of a *Batch* in the workload, each with an average of 45 reads, then if you select *Total*, the *Reads* column will show a total of 4500 reads. If you select *Average*, the *Reads* column will show an average of 45 reads.

# <span id="page-46-1"></span>**5.2.4 Workload Grid**

#### **Resizing the Grid**

There are two ways to make the grid larger or smaller.

#### **1. Move the Resize Bars**

Move the mouse cursor over one of the thick dark-grey bars that divide the panes in the *Details Report*. The cursor will change to a double-headed arrow. Click, hold, drag and release.

#### **2. Auto Hide the other Panes**

Both the *Workload View* pane and the *Selection Details* pane offer a push-pin icon that lets you automatically hide a pane, allowing the *Analysis Grid* to grow to its maximum size. When the *Workload View* pane is hidden, its name still appears on a small tab on the left of your window to allow you to view the pane on command. The *Selection Details* pane behaves similarly at the bottom of the window.

When the push-pin icon is in the vertical position, its pane will stay fully open. When the push-pin icon is in the horizontal position, its pane will be automatically hidden after each viewing.

#### **Viewing Resource Statistics in the grid**

The columns always show the resource consumption bars.

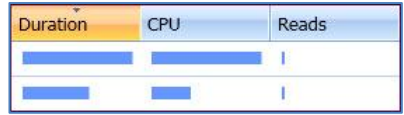

When the columns are wide enough, they also show resource consumption statistics numerically.

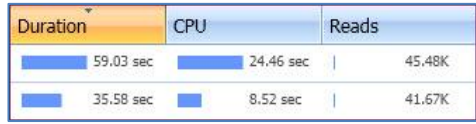

#### **Colors Used on Resource Consumption Bars**

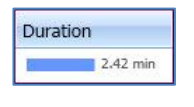

 $-46,23$  sec

**Duration** 

Blue indicates a *Measurement* for one resource. It is only seen when analyzing one workload.

Green indicates an *Improvement* comparing the resource measurement from the Evaluated Workload to the resource measurement of the baseline workload. That is, the Evaluated Workload consumed less of this resource.

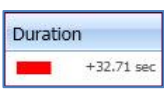

Red indicates a *Degradation* comparing the resource measurement from the Evaluated Workload to the resource measurement of the baseline workload. That is, the Evaluated Workload consumed more of this resource.

#### **Repositioning Columns**

*Resource Consumption Columns* (Duration, CPU, Reads, Writes, etc.) can be repositioned left or right within the grid. Use drag and drop. Data grouping columns cannot. They must stay put.

#### **Expanding Groups**

All grid rows representing groups of events (except for the lowest level group) will have an *Expand/Collapse* control to its left. The **(+)** icon indicates that a lower-level group can be found within this group. Click it to expand that one group and to make its sub group rows visible. When a sub group appears, it will be indented slightly and surrounded by a blue border. You may repeat this for as many groups as are present in the grid.

Only one group row at each level can be expanded at any one time. If you click **(+)** to expand any other group row, it will expand, and will also close any previously expanded groups at that level. To collapse groups, click the **(-)** icon.

#### **Viewing Additional Rows (Paging)**

The grid, by default, shows only the first 50 rows in the highest-level grouping. To see additional rows, click the **More** button at the bottom of the grid.

#### **Viewing More Rows in Sub Groups**

Whenever you expand a group and can see its sub-groups, the initial display shows at most 10 sub-group rows. To see an additional 10 sub-group rows, click the **More** button at the bottom of the sub-level. You can probably guess what will happen if you click **More** again.

#### **Sorting Grid Data**

Each of the *Resource Consumption Columns* in the grid is sortable. Click the column header name to sort by that column in descending order. Click it a second time to sort that same column in ascending order. You can stay occupied for quite a long time in this fashion.

#### **Viewing Full Resource Metrics**

If the column is not wide enough to show numeric measurements and you don't want to widen the row, you can see the metric at the intersection of one group row and one resource by placing the mouse cursor over the blue bar. Its numerical measurement will appear after a second in a tool tip. To see all resource consumption metrics for one or many rows, see section 5.1.2 - [Resource Consumption Statistics.](#page-29-1)

# <span id="page-48-0"></span>**5.2.5 Selection Details**

This pane gives you a more detailed look at selected rows. It provides details on resource consumption and details on the batch.

#### **Single Group Resource Consumption Details**

Select any single row, and all of its resource consumption measurements appear in the bottom *Resource Consumption* pane.

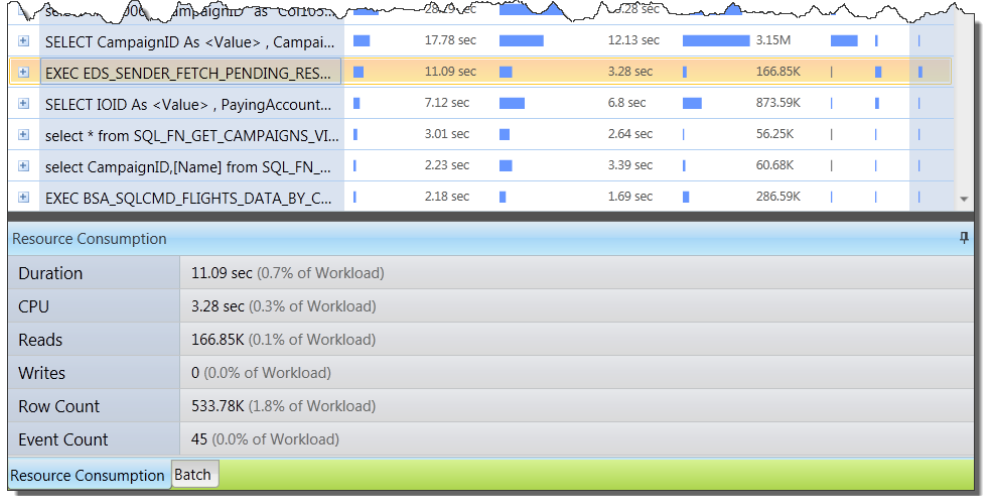

#### **Figure 44 - Single Group Details**

<span id="page-48-1"></span>These are the same measurements that appear graphically (as blue bars) in the *Analysis Results Grid*, but their statistics are all visible at once, and you can also see what percentage of the full workload is represented by each statistic.

#### **Multiple Groups Resource Consumption**

Select multiple rows, and the sum of the resource consumption measurements for these rows appears in this pane.

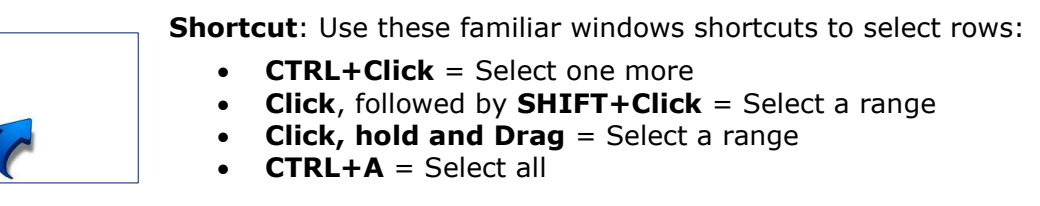

In the screenshot below, five rows have been selected. The sums of their measurements are shown in the *Resource Consumption* pane at the bottom.

| Ŧ          |                    | SELECT CampaignID As <value>, Campai</value>           |   | 17.78 sec |   | 12.13 sec           | 3.15M   |   |   |
|------------|--------------------|--------------------------------------------------------|---|-----------|---|---------------------|---------|---|---|
| 田          |                    | EXEC EDS SENDER FETCH PENDING RES                      |   | 11.09 sec |   | 3.28 sec            | 166,85K |   |   |
| 国          |                    | SELECT IOID As <value>, PayingAccount</value>          | u | 7.12 sec  |   | 6.8 sec             | 873.59K | п |   |
| 国          |                    | select * from SQL_FN_GET_CAMPAIGNS_VI                  |   | 3.01 sec  | ■ | 2.64 sec            | 56.25K  |   |   |
| 田          |                    | select CampaignID, [Name] from SQL_FN_                 |   | 2.23 sec  | П | 3.39 sec            | 60.68K  |   |   |
| $+$        |                    | EXEC BSA_SQLCMD_FLIGHTS_DATA_BY_C                      |   | 2.18 sec  |   | 1.69 <sub>sec</sub> | 286.59K |   |   |
|            |                    | <b>Total Resource Consumption of 4 Selected Groups</b> |   |           |   |                     |         |   | д |
|            | <b>Duration</b>    | 23.44 sec (1.5% of Workload)                           |   |           |   |                     |         |   |   |
| <b>CPU</b> |                    | 16.11 sec (1.5% of Workload)                           |   |           |   |                     |         |   |   |
|            | Reads              | 1.16M (1.0% of Workload)                               |   |           |   |                     |         |   |   |
|            | Writes             | 2 (0.0% of Workload)                                   |   |           |   |                     |         |   |   |
|            | <b>Row Count</b>   | 861.82K (2.9% of Workload)                             |   |           |   |                     |         |   |   |
|            | <b>Event Count</b> | 48 (0.0% of Workload)                                  |   |           |   |                     |         |   |   |
|            |                    |                                                        |   |           |   |                     |         |   |   |

**Figure 45 - Multiple Groups Details**

<span id="page-49-0"></span>Rows may be selected in any of the grouping levels. However, you may only select rows from one level at a time.

#### **Batch Details**

Click any one row underneath the column headers *Batch* or *Batch Instances*, located at any level, and you will be able to see its full text. Follow these steps:

- **1** Expand the hierarchy of the grid to reveal the level you are interested in. In this example, we want to see the text for *Batch Instances*.
- **2** Click to select a single row.
- **3** At the bottom of the *Selection Details* pane are two tabs. The tab on the right is labeled *Batch.* Click it.

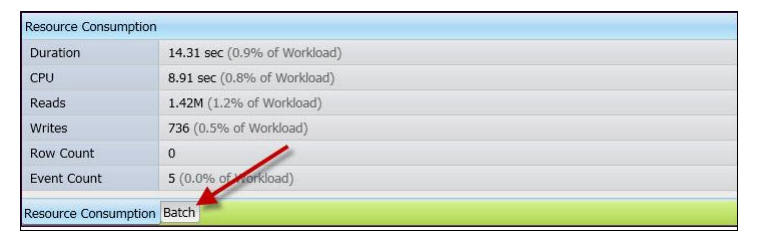

<span id="page-49-1"></span>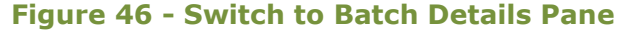

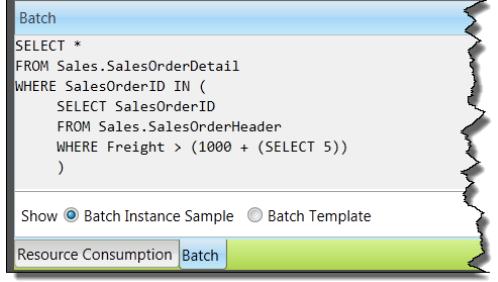

<span id="page-49-2"></span>**Figure 47 - Batch Instance View**

**4** The contents of the *Selection Details* pane change to show, at your choice, the row's *Batch* or the complete text of the *Batch Instance*. Use the radio buttons at the bottom of the pane to toggle between them.

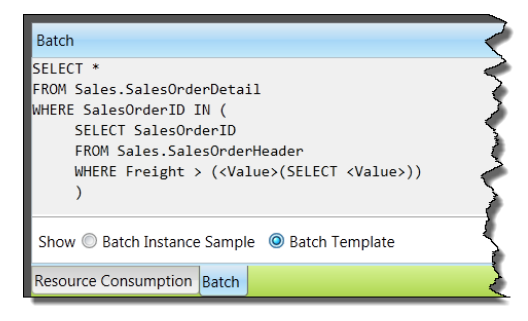

#### <span id="page-50-0"></span>**Figure 48 - Batch Template View**

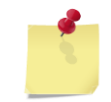

**Note**: When you've selected a *Batch* row, and you request to see its Batch Instance, you won't see all possible Batch Instances within that group. You'll see just one sample.

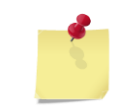

**Note**: To copy the text from either the *Batch* or the sample *Batch Instance* into the Windows Clipboard, click the **Copy** button on the right lower side.

# <span id="page-51-0"></span>**6 Comparing Workloads**

This chapter describes how to compare two workloads. The workloads can be compared whether they are *Controlled* or *Uncontrolled*.

*Controlled Workloads* contain an identical set of SQL queries and are replayed under two different conditions. Usually the testers modify only one aspect of the environment between replays. They may be evaluating a code change, a server upgrade or a different piece of hardware for example. Using *Controlled Workloads* offer one means to achieve an apples-to-apples comparison.

*Uncontrolled Workloads* on the other hand, usually contain a similar but nonidentical set of SQL queries. When you capture two different sets of traces in production for example, these workloads are usually uncontrolled, because in a production environment, transactions occur as business needs dictate, and so they are not predictable. Qure Analyzer can compare either Workload type.

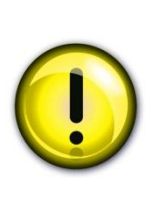

**Important**: Qure Analyzer can only compare two workloads if at the time of creation (see section [4.2.1](#page-21-1) – [Saving the](#page-21-1)  [Workload Analysis\)](#page-21-1) you opted to store the results of both workload analyses in a database, and on the same SQL Server instance. Workloads whose analysis results are stored in files or on different SQL Server instances cannot be compared.

# <span id="page-51-1"></span>**6.1 Opening Multiple Workload Analyses**

To open more than one workload analysis, repeat the instructions in sections [4.2.](#page-21-0) - [Setting up the Workload Analysis](#page-21-0) or [4.1.1.](#page-18-0) - [Opening a](#page-18-0)  Previously [Analyzed Workload](#page-18-0) as many times as you like. When two or more workload tabs are open, you are ready to proceed to the next step.

**Note**: You may open the same workload analysis multiple times. For each additional instance, Qure Analyzer will add an enumerator to distinguish the workloads. This allows you to compare different characteristics of the same workload using the compare feature and the dual filters. For example, you may analyze the differences of your workload's behavior between 7:00 - 8:00 compared to 8:00 - 9:00 by comparing the workload to itself and applying different filters for the baseline and for the evaluated workload analyses.

# <span id="page-52-0"></span>**6.2 Comparing Workloads**

Before putting your hands on the keyboard again, choose one of the two workloads to be the *Baseline Workload* (the *'before'* workload) and a second workload to be the *Evaluated Workload* (the *'after'* workload). When Qure Analyzer performs a comparison, it interprets lower resource consumptions in the *'after'* workload as being *'good'* and shows that difference as an improvement using a green bar. Similarly, it interprets larger resource consumptions in the *'after'* workload as being *'bad'* and shows that difference as a degradation using a red bar. You'd probably hate to get that backwards for the big presentation to the boss.

#### **Steps to Comparing Two Workloads:**

- **1** Click on the light green tab showing the name of your Evaluated Workload.
- **2** Within that tab, click the button **Compare to Baseline**.
- **3** From the list of workloads that appears, select the workload that will serve as your *Baseline*.

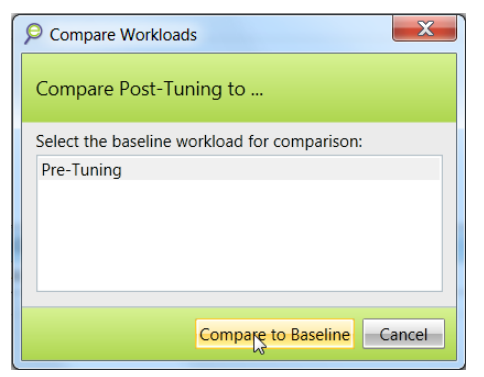

**Figure 49 - Compare Workloads Dialog**

- <span id="page-52-1"></span>**4** Click the button **Compare to Baseline**.
- **5** Soon, the *Details Report* for the comparison analysis will be displayed. This window will be identified by a tab header showing the names of both workloads.

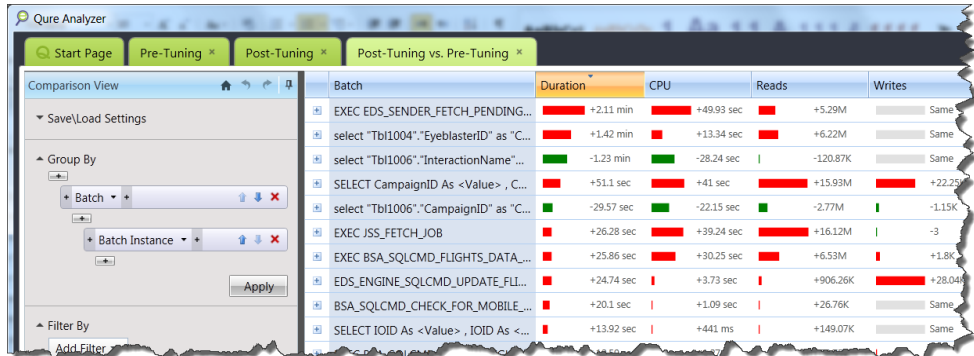

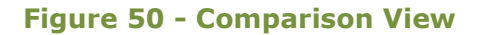

# <span id="page-53-3"></span><span id="page-53-0"></span>**6.3 Using the Workload Comparison Details Report**

If this report looks familiar, it is because it closely matches the *Workload Details Report*. Much of the *Comparison Details Report* works the same as the *Workload Details Report*. See section [5.2](#page-30-0) – [Using the Workload Details Report.](#page-30-0)

## <span id="page-53-1"></span>**6.3.1 Group by**

This control works in much the same way as in the *Workload Details Report*. See section 5.2.1 - [Using the Group by](#page-32-1) Control.

## <span id="page-53-2"></span>**6.3.2 Filtering**

This works very similarly to the *Workload Details Report*. See section 5.2.1 - [Using the Filter Control.](#page-38-1) However, in the comparison report the filter window is doubled to allow you to set different settings for each workload. For example, the *Users* filter will have two sections instead of one. The section on the left will be used to filter the baseline workload and the one on the right to filter the *Evaluated Workload*.

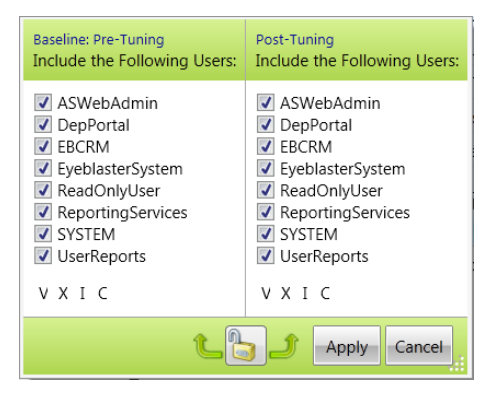

**Figure 51 - Dual Filters Window**

<span id="page-53-4"></span>On the bottom ribbon, the lock button can be used to lock both sections in order to save you multiple clicks when you want to apply the filter to both workloads. Once in the locked position, any setting change you make on one workload will be duplicated to the other workload automatically.

# <span id="page-54-0"></span>**6.3.3 Comparison Mode**

In the *Workload View* pane is a section titled *Comparison Mode*. This gives you a full set of options for adjusting the data in two workloads so that they can be reliably compared.

#### **Using the Include Control**

The *Include* control gives you three options for specifying how closely defined any two event groups must be in the two workloads in order to consider them a comparable pair.

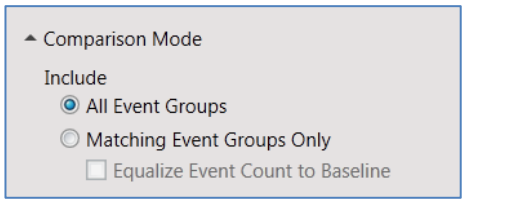

#### **Figure 52 - Comparison Mode Control**

<span id="page-54-1"></span>The purpose and usage of these three options becomes obvious when looking at sample data. Consider the following two workloads being compared:

#### **Baseline Workload Evaluated Workload**

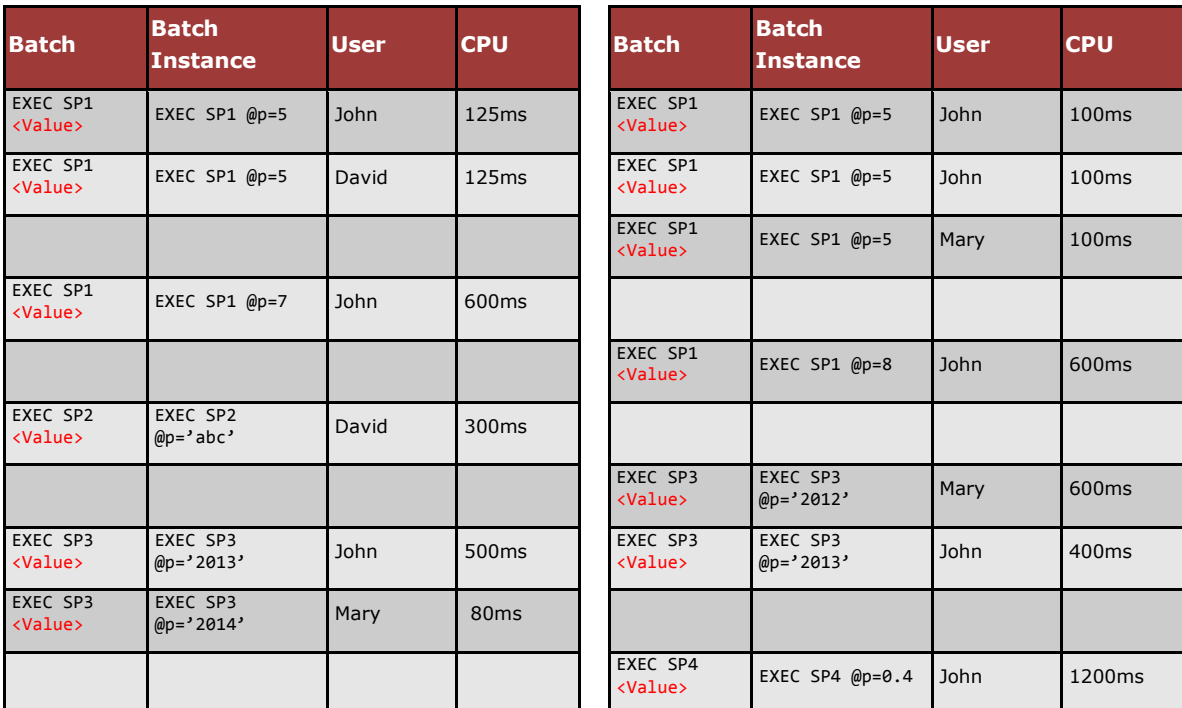

<span id="page-54-2"></span>**Figure 53 – Example Workloads for Comparison**

## **All Event Groups**

This option (the default setting) discards no events from either workload. All events are included and grouped according to your *Group by* settings. If one of the workloads does not have a group to match the other workload, an empty group will be created and resources will be given values of zero. Comparisons of these artificially created pairs will appear as 100% improvement (e.g. from 100ms to 0ms) or an infinite degradation (e.g. from 0ms to 100ms).

It's pretty evident this comparison mode is not very meaningful when the workloads are *Uncontrolled*. That is, when they vary substantially with regards to the events they contain. Here's what the *Comparison Report* would show if comparing only the *Batch* groups:

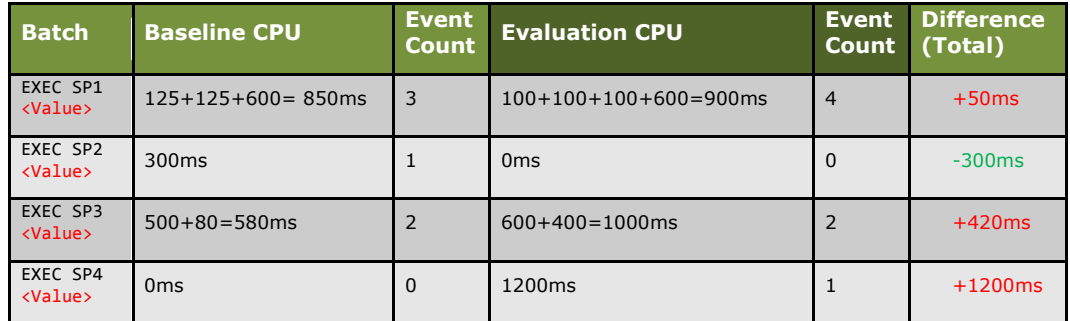

#### **Figure 54 - Default Comparison (Include All)**

<span id="page-55-0"></span>As you can see, these results report a significant improvement for the *Batch* EXEC SP2 <Value> and a significant degradation for the batch EXEC SP4 <Value> when in fact both are meaningless in this context, since both these *Batches* are only present in one of the two workloads.

For this reason, the *Include All Event Groups* option is typically useful only with *Controlled Workloads*, where you know that all events are identical.

#### **Matching Event Groups Only with Event Counts not Equalized to Baseline**

This option discards events for which there is no match based on the setting of the current *Group by* settings.

For example, if the *Group by* control is set to group by *Batch* only, the EXEC SP1 <Value> and EXEC SP3 <Value> are retained because they are the only *Batches* that are found in both workloads. All other *Batches* will be discarded.

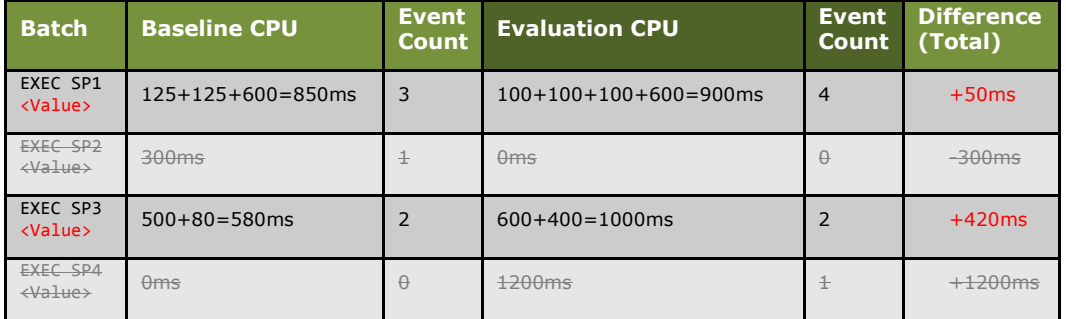

<span id="page-55-1"></span>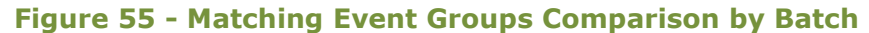

Note how the *Batch* EXEC SP3 <Value> appears to have degraded when considered in this fashion.

As another example, if the *Group by* control is set to group by *Batch* and *Batch Instance* (or just *Batch Instance*), only the following rows are retained because they are the only identical *Batch Instances* that are found in both workloads.

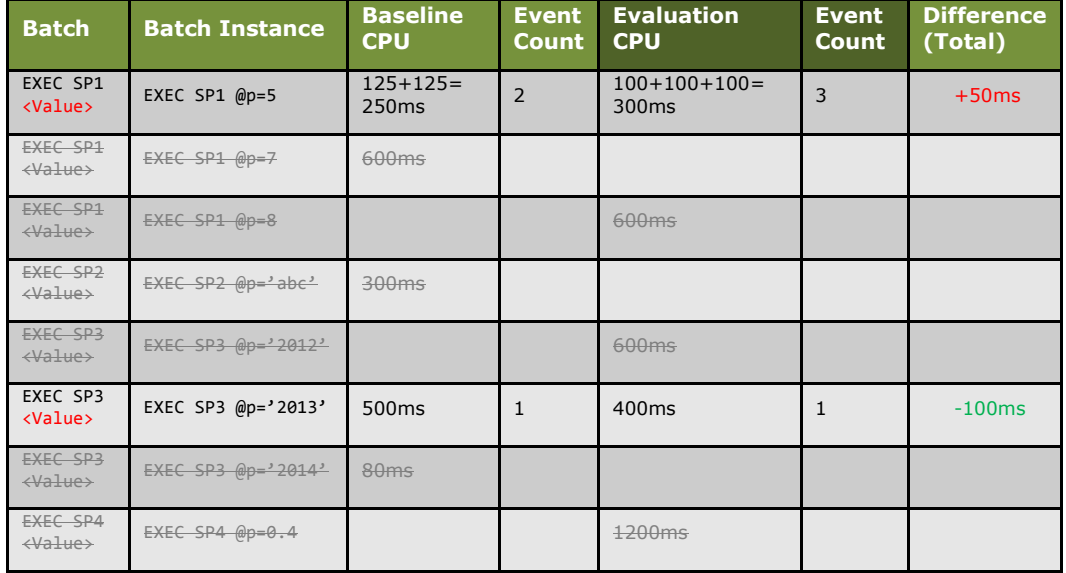

#### **Figure 56 - Matching Event Groups Comparison by Batch Instance**

<span id="page-56-0"></span>Note how the *Batch* EXEC SP3 <Value> appears to have improved when considered in this fashion.

Note also how EXEC SP1 @p=5 appears to have degraded when considered in this fashion, even though we can see that each individual *Batch Instance* went from 125ms to 100ms. The reported total increase in CPU is due to the increase in the number of events in the *Evaluated Workload*.

#### **A (semi) Real-Life Example**

Below is a sample image of a workload that was compared using the *Include* option *Matching Event Groups Only*. The only Groups that appear in the *Analysis Grid* are those which appear in both workloads. One of them has been selected (highlighted) to show how the resource measurements compare. Because the *Resource Aggregation Mode* was set to *Total* (not shown), these measurements are sums. Note that the duration measurement is 25% higher in the *Evaluated Workload*. How is this best interpreted? Good or bad? It looks bad on the surface – red looks bad. But also note that the evaluation's version of this *Batch* group contained 42% more events in it. In that case, one may expect its total duration to be 42% higher if there were no tuning actions performed at all. So in this case, there seems to actually be a small improvement, but just by how much?

|                    | <b>Batch</b>                |                                             | <b>Duration</b>                     |                                                | CPU |                                                  | Reads |                                                               | Writes                   |           | Row Co Event             |   |
|--------------------|-----------------------------|---------------------------------------------|-------------------------------------|------------------------------------------------|-----|--------------------------------------------------|-------|---------------------------------------------------------------|--------------------------|-----------|--------------------------|---|
| E                  |                             | EXEC EDS SENDER FETCH PENDING RES           |                                     | $+2.11$ min                                    |     | +49.93 sec                                       |       | $+5.29M$                                                      | <b>Contract Contract</b> | Same      |                          | Ξ |
| $\pm$              |                             | select "TbI1004"."EyeblasterID" as "Col10   |                                     | $+1.42$ min                                    |     | $+13.34$ sec                                     |       | $+6.22M$                                                      |                          | Same      | <b>Contract</b>          |   |
| $\left  + \right $ |                             | select "TbI1006"."InteractionName" as "C    |                                     | $-1.23$ min                                    |     | $-28.24$ sec                                     |       | $-120.87K$                                                    |                          | Same      |                          |   |
| $\pm$              |                             | SELECT CampaignID As <value>, Campa</value> |                                     | $+51.1$ sec                                    |     | $+41$ sec                                        |       | $+15.93M$                                                     |                          | $+22.25K$ |                          |   |
| $\pm$              |                             | select "Tbl1006"."CampaignID" as "Col10     | <b>The Contract of the Contract</b> | $-29.57$ sec                                   |     | $-22.15$ sec                                     |       | $-2.77M$                                                      |                          | $-1.15K$  | <b>Contract Contract</b> |   |
| Đ                  | EXEC JSS FETCH JOB          |                                             |                                     | $+26.28$ sec                                   |     | $+39.24$ sec                                     |       | $+16.12M$                                                     |                          | $-3$      | <b>Contractor</b>        |   |
| Đ                  |                             | EXEC BSA_SQLCMD_FLIGHTS_DATA_BY_C           | . .                                 | $+25.86$ sec                                   |     | $+30.25$ sec                                     |       | $+6.53M$                                                      |                          | $+1.8K$   | <b>Contract</b>          |   |
| Đ                  |                             | EDS_ENGINE_SQLCMD_UPDATE_FLIGHT_I           |                                     | $+24.74$ sec                                   |     | $+3.73$ sec                                      |       | $+906,26K$                                                    |                          | $+28.04K$ |                          |   |
| $\pm$              |                             | BSA_SQLCMD_CHECK_FOR_MOBILE_FLIG            |                                     | $+20.1$ sec                                    |     | $+1.09$ sec                                      |       | $+26.76K$                                                     |                          | Same      |                          |   |
|                    |                             | E CELECTIOID An AVAILLANTIOID An AVAIO      |                                     | $+13.92$ sec.                                  |     | $+441$ ms                                        |       | $+149.07K$                                                    |                          | Same      |                          |   |
|                    | <b>Resource Consumption</b> |                                             |                                     |                                                |     |                                                  |       |                                                               |                          |           |                          | п |
|                    | Duration                    | $+2.11$ min $(25%$                          |                                     |                                                |     |                                                  |       | 8.32 min in Baseline (Pre-Tuning)<br>10.43 min in Post-Tuning |                          |           |                          |   |
| CPU                |                             | +49.93 sec (33%)                            |                                     |                                                |     |                                                  |       | 2.46 min in Baseline (Pre-Tuning)<br>3.29 min in Post-Tuning  |                          |           |                          |   |
|                    | Reads                       | $+5.29M(70%)$                               |                                     |                                                |     | 7.51M in Baseline (Pre-Tuning)                   |       | 12.8M in Post-Tuning                                          |                          |           |                          |   |
|                    | Writes                      | Same                                        |                                     | 0 in Baseline (Pre-Tuning)<br>0 in Post-Tuning |     |                                                  |       |                                                               |                          |           |                          |   |
|                    | Row Count                   | Same                                        |                                     | 0 in Baseline (Pre-Tuning)<br>0 in Post-Tuning |     |                                                  |       |                                                               |                          |           |                          |   |
|                    | <b>Event Count</b>          | $+19$                                       |                                     |                                                |     | 45 in Baseline (Pre-Tuning)<br>64 in Post-Tuning |       |                                                               |                          |           |                          |   |

**Figure 57 – Matching Event Groups Only Comparison**

<span id="page-57-0"></span>Someone is bound to say, *"Sure, it's nice to see all the details, but can we also get a simpler view that shows this as a green bar if in fact there's been an overall improvement?"* Yes. The next comparison option provides that punch-line type view.

#### **Matching Event Groups Only with Event Counts Equalized to Baseline**

This option factors out the impact of differences in event count. It equalizes the event count (and all resource measures along with it) of the *Evaluated Workload* with this simple formula:

#### *Equalized Resource Measure* **=**

(Total Metric of Evaluation Group) X (Event Count of Baseline Group)

Event Count of Evaluated Workload Group

| <b>Batch</b>                | <b>Batch</b><br><b>Instance</b> | <b>Baseline</b><br><b>CPU</b>   | <b>Event</b><br><b>Count</b> | <b>Evaluation</b><br><b>CPU</b>     | <b>Event</b><br><b>Count</b> | <b>Event Count</b><br><b>Equalization</b> | <b>Equalized</b><br><b>Evaluation</b><br><b>CPU</b> | <b>Difference</b><br>(Total) |
|-----------------------------|---------------------------------|---------------------------------|------------------------------|-------------------------------------|------------------------------|-------------------------------------------|-----------------------------------------------------|------------------------------|
| EXEC SP1<br><value></value> | EXEC SP1<br>$@p=5$              | $125+125=$<br>250 <sub>ms</sub> | $\overline{2}$               | $100+100+100=$<br>300 <sub>ms</sub> | $\overline{3}$               | $X$ 2/3                                   | 200 <sub>ms</sub>                                   | $-50ms$                      |
| EXEC SP1<br><value></value> | EXEC SP1<br>$@p=7$              | 600 <sub>ms</sub>               |                              |                                     |                              |                                           |                                                     |                              |
| EXEC SP1<br><value></value> | EXEC SP1<br>$@p=8$              |                                 |                              | 600 <sub>ms</sub>                   |                              |                                           |                                                     |                              |
| EXEC SP2<br><value></value> | EXEC SP2<br>$@p='abc'$          | 300ms                           |                              |                                     |                              |                                           |                                                     |                              |
| EXEC SP3<br><value></value> | EXEC SP3<br>$@p='2012'$         |                                 |                              | 600ms                               |                              |                                           |                                                     |                              |
| EXEC SP3<br><value></value> | EXEC SP3<br>$@p='2013'$         | 500 <sub>ms</sub>               | $\mathbf{1}$                 | 400ms                               | $\mathbf{1}$                 | $X$ 1/1                                   | 400ms                                               | $-100ms$                     |
| EXEC SP3<br><value></value> | EXEC SP3<br>$@p='2014"$         | 80ms                            |                              |                                     |                              |                                           |                                                     |                              |
| EXEC SP4<br><value></value> | EXEC SP4<br>$@p = 0.4$          |                                 |                              | 1200ms                              |                              |                                           |                                                     |                              |

Here is how it would look using our example workloads:

#### **Figure 58 - Equalized Comparison**

<span id="page-58-0"></span>Note how EXEC SP1 @p=5 now realistically reports that the CPU time has gotten shorter on average by 50ms. This passes the gut-check because we can see that each individual *Batch Instance* went from 125ms to 100ms. In both cases we see a 20% better CPU measurement.

#### **A (semi) Real-Life Example**

Below is a sample image of the same workload we saw in [Figure 57.](#page-57-0) However, this image shows the *Resource Comparison Details* after using the *Include* option *Matching Event Groups, Equalized to Baseline*. The same *Batch Instance* has been selected (highlighted) to show how the resource measurements compare now. Note that the *Duration* measurement is 11% improved in the *Evaluated Workload*. Why the difference? It's because the *Duration* measurements have been adjusted so that their event counts are equivalent to the event counts of the *Baseline* group. Once that's done, then it's clear that the *Duration* measurements really are improved, and the red bar from [Figure 57](#page-57-0) turns to green in [Figure 59.](#page-59-2)

|     | Batch                       |                                             | <b>Duration</b> |                                                | CPU |                                                                      | Reads |                                                                                         | Writes |          | Row Co Event |               |
|-----|-----------------------------|---------------------------------------------|-----------------|------------------------------------------------|-----|----------------------------------------------------------------------|-------|-----------------------------------------------------------------------------------------|--------|----------|--------------|---------------|
| E   |                             | EXEC EDS SENDER FETCH PENDING RES           |                 | $-59.11$ sec                                   |     | $-8.74$ sec                                                          |       | $+1.49M$                                                                                |        | Same     |              |               |
| Đ   | EXEC JSS FETCH JOB          |                                             |                 | $-19.75$ sec                                   |     | $-4$ sec                                                             |       | $+4.16M$                                                                                |        | $-10.71$ |              |               |
| Đ   |                             | EXEC Admin Eyeblasters Get AdsList Dy       |                 | $-9.45$ sec                                    |     | $+14.81$ sec                                                         |       | $+1.41M$                                                                                |        | Same     |              |               |
| Đ   |                             | EDS ENGINE SQLCMD UPDATE FLIGHT I           | n               | $-8.59$ sec                                    |     | $-519$ ms                                                            |       | $+85.6K$                                                                                |        | $-2.5K$  |              |               |
| Đ   |                             | EXEC RS ReportingServices SelectImmedi      | п               | $-8.31$ sec                                    |     | $-1.93$ sec                                                          |       | $+3.36M$                                                                                |        | Same     |              |               |
| E   |                             | EXEC BSA_SQLCMD_FLIGHTS_DATA_BY_C           | п               | $-5.93$ sec                                    |     | $+140$ ms                                                            |       | $+807.21K$                                                                              |        | $-13.92$ |              | ▄             |
| Đ   |                             | EXEC BSA_SQLCMD_INSERT_NEW_EYEBL            | п               | $-5.69$ sec                                    |     | $+379$ ms                                                            | ٠     | $+70.27K$                                                                               |        | $-6$     |              | <b>The Co</b> |
| Đ   |                             | SELECT CampaignID As <value>, Campa</value> |                 | $-4$ sec                                       |     | $-1.5$ sec                                                           | . .   | $+667.04K$                                                                              |        | $+321.2$ |              |               |
| Đ   |                             | EXEC Admin_Campaigns_Get_Campaigns          |                 | $-3.08$ sec                                    |     | $-152$ ms                                                            |       | $+283.11K$                                                                              |        | $-0.67$  |              |               |
|     |                             | EDC EMCINE COLOMB HIDDATE EVEDLAC.          |                 | $-3$ sec                                       |     | $-23$ ms                                                             |       | $+26.39K$                                                                               |        | $-2.33K$ |              |               |
|     | <b>Resource Consumption</b> |                                             |                 |                                                |     |                                                                      |       |                                                                                         |        |          |              | п             |
|     | Duration                    | $-59.11$ sec $(11%)$                        |                 |                                                |     |                                                                      |       | 8.32 min in Baseline (Pre-Tuning)<br>7.33 min in Post-Tuning (Equalized from 10.43 min) |        |          |              |               |
| CPU |                             | $-8.74$ sec $(5%)$                          |                 |                                                |     |                                                                      |       | 2.46 min in Baseline (Pre-Tuning)<br>2.32 min in Post-Tuning (Equalized from 3.29 min)  |        |          |              |               |
|     | Reads                       | $+1.49M(19%)$                               |                 |                                                |     |                                                                      |       | 7.51M in Baseline (Pre-Tuning)                                                          |        |          |              |               |
|     | Writes                      |                                             |                 | 0 in Baseline (Pre-Tuning)                     |     |                                                                      |       | 9M in Post-Tuning (Equalized from 12.8M)                                                |        |          |              |               |
|     |                             | Same                                        |                 | 0 in Post-Tuning                               |     |                                                                      |       |                                                                                         |        |          |              |               |
|     | <b>Row Count</b>            | Same                                        |                 | 0 in Baseline (Pre-Tuning)<br>0 in Post-Tuning |     |                                                                      |       |                                                                                         |        |          |              |               |
|     | <b>Event Count</b>          | Equalized                                   |                 |                                                |     | 45 in Baseline (Pre-Tuning)<br>45 in Post-Tuning (Equalized from 64) |       |                                                                                         |        |          |              |               |

**Figure 59 – Matching Event Groups, Equalized to Baseline**

## <span id="page-59-2"></span><span id="page-59-0"></span>**6.3.4 Resource Aggregation Mode**

This acts the same as in the *Workload Details Report*. See section 5.2.[35.2.3](#page-46-0) - [Changing the Resources Aggregation Mode.](#page-46-0)

## <span id="page-59-1"></span>**6.3.5 Resource Columns Sort Mode**

In the Comparison View pane is a section titled *Resource Columns Sort Mode*. It offers the following two sort options:

#### **Largest to Smallest Difference (Absolute)**

When this option is selected, the groupings with the greatest change (regardless of whether it was a good or bad change) are sorted to the top. The groupings with the smallest change are sorted to the bottom. The entire top contains wide difference bars that may be green or red. In this view you can quickly see whether the *Evaluated Workload* is more heavily weighted towards green (improvements) or red (degradations) for the particular selected grouping.

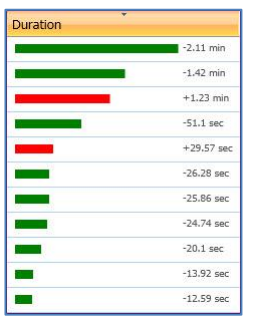

#### **Figure 60 - Absolute Soring Mode**

<span id="page-59-3"></span>To sort in the other direction (smallest difference on top), click the column header of the resource type (e.g. Duration, CPU). Each click toggles its sort direction.

#### **Most Improved to Most Degraded (Relative)**

When this option is selected, the most improved groupings are sorted to the top of the column, and the most degraded are sorted to the bottom. The entire top looks green and the entire bottom looks red.

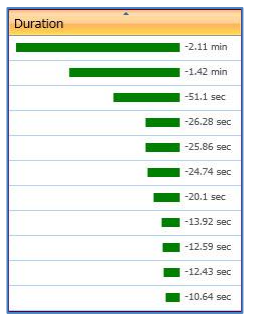

#### **Figure 61 -Relative Sort Mode**

<span id="page-60-1"></span>To sort in the other direction (most degraded on top), click the column header of the resource measure (e.g. Duration, CPU). Each click toggles its sort direction.

## <span id="page-60-0"></span>**6.3.6 Workload Comparison Grid**

The *Workload Comparison Grid* behaves in much the same way as the grid of the *Workload Details Report*. The main difference is that the red and green difference bars show the difference in resource consumption from the *Baseline Workload* to the *Evaluated Workload*. If the bar is green, the *Evaluated Workload* has a better performance metric than the *Baseline Workload* (lower resource consumption). The numbers that appear to the right of each bar is the size of the difference between the two measurements. This number will represent a difference in the totals or a difference in the averages, according to how you set the *Resource Aggregation Mode*.

In the image below, the *Resource Aggregation Mode* was set to total (not shown here).

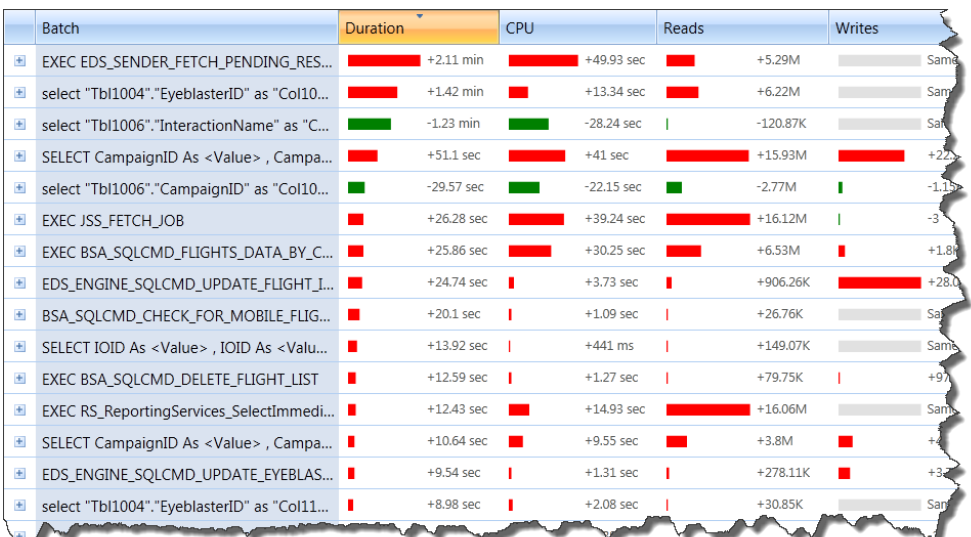

#### <span id="page-60-2"></span>**Figure 62 - Workload Comparison Grid**

## **Examples**

- The top *Batch* has degraded in duration. The evaluated group of *Batches* took 2.11 more minutes to process all the events in its group than did the baseline.
- The top three *Batches* show that the numbers of writes, as measured in both the evaluated and baseline workloads are the same.

# <span id="page-61-0"></span>**6.3.7 Resource Consumption Details**

The resource consumption details pane behaves much the same as it does for a single workload analysis. See section 5.2.5 - [Selection Details.](#page-48-0)

However, instead of showing a single bar, it shows two bars: A grey bar for the measurement of the *Baseline's Workload* group and a green, red, or grey bar for the measurement of the *Evaluated Workload's* group. Also, for each bar, the measurement and the name of the workload is listed alongside.

On the left side of the *Resource Consumption Details* pane is the label for each resource type available within your traces, and two representations of the difference – numeric and percentage.

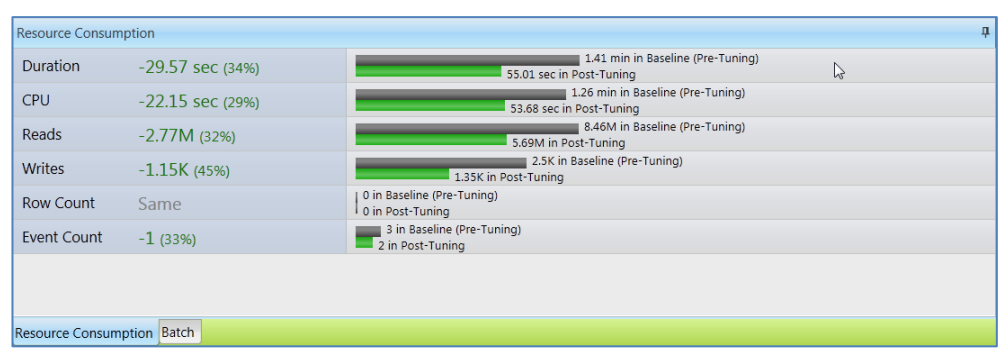

<span id="page-61-1"></span>**Figure 63 – Resource Consumption Details**

# <span id="page-62-0"></span>**7 Managing Workload Analyses**

This chapter describes how to add traces to an existing analysis and how to delete a workload analysis.

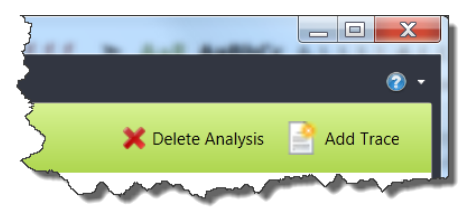

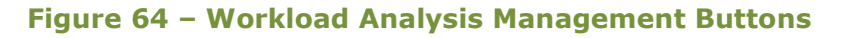

# <span id="page-62-3"></span><span id="page-62-1"></span>**7.1 Adding Traces to a Workload Analysis**

Qure Analyzer allows you to add additional traces to a workload analysis even after it has completed. Simply click the **Add Trace** button on the top right section of the ribbon and follow the wizard which is the same one you used in section 4.2.2 - [Selecting the Analysis Workload Traces](#page-23-0) to setup the original workload analysis.

# <span id="page-62-2"></span>**7.2 Deleting a Workload Analysis Repository**

When a workload analysis is saved to a database repository, the tables that comprise the repository are created in a schema which is named after the workload name. This allows you to save multiple workload analyses to the same database but makes deleting a particular analysis cumbersome.

To easily delete a workload analysis schema and all of its tables, simply click the **Delete Analysis** button on the top right section of the ribbon.

The confirmation dialog will appear.

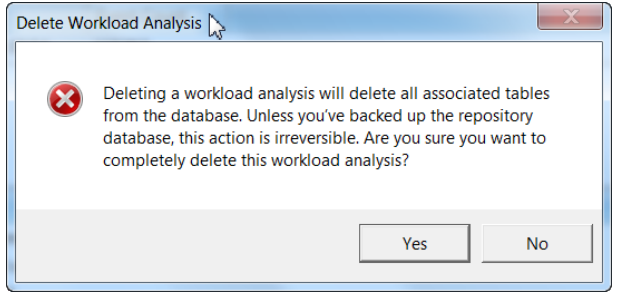

**Figure 65 - Workload Analysis Delete Confirmation**

<span id="page-62-4"></span>Click **Yes** to delete the workload analysis repository.

Note that this option is not available for workload analyses that are saved in files. To delete those, simple delete the containing file from your hard disk.

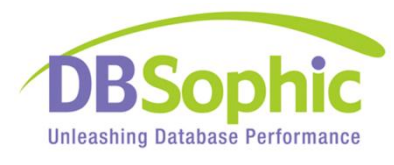

July 2012

[http://www.dbsophic.com](http://www.dbsophic.com/)